#### <span id="page-0-0"></span> $\bigcirc$  Inicio

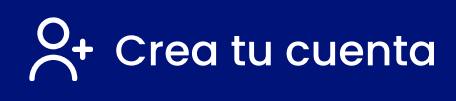

[Inicio de sesión](#page-5-0)

 $\sim$  [Crea tu primera inversión](#page-10-0)

**[Pantalla de resumen](#page-19-0)** 

**C**S [Detalle de inversión](#page-20-0)

 $\boxed{=}$  [Consulta de movimientos](#page-21-0)

 $\epsilon$  [Estado de cuenta](#page-22-0)

[Invertir en nuestros fondos](#page-23-0)

[Realiza un aporte](#page-28-0)

 $\mathbb S$  [Realiza un rescate](#page-30-0)

**(3)** [Mantenimiento de perfil](#page-33-0)

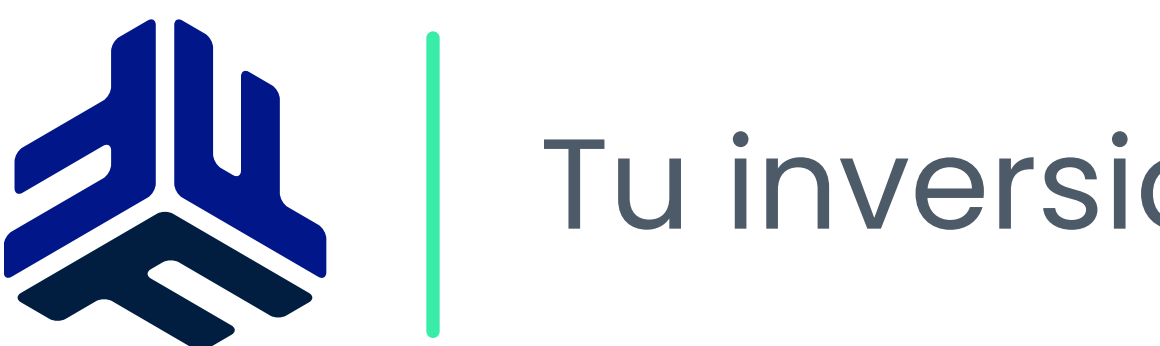

# Tu inversión, tu futuro... Simple

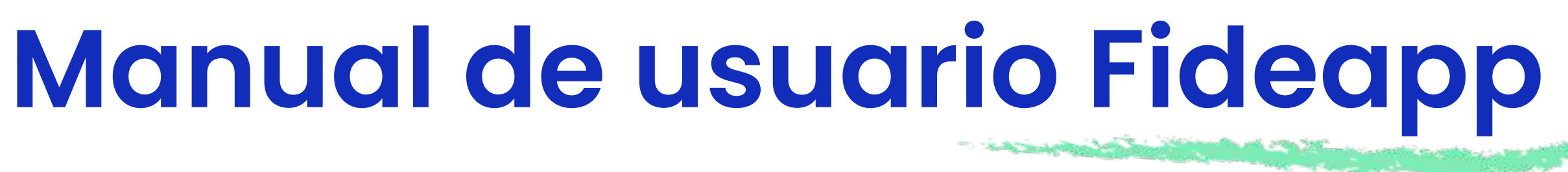

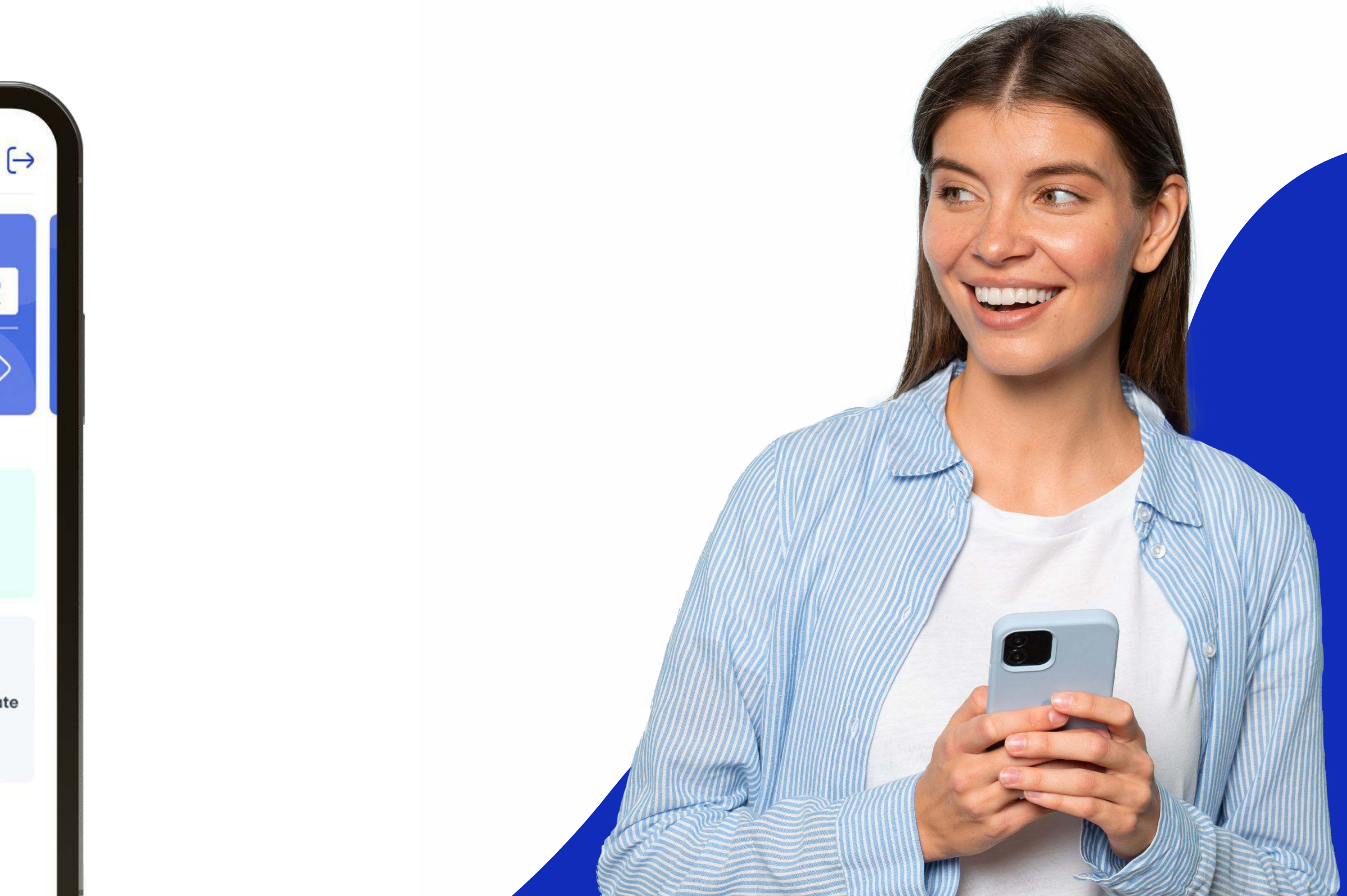

Documento guía para el uso del aplicativo Fideapp de FIDEVAL. Contiene la explicación de todas las funcionalidades y capacidades del aplicativo para que puedas sacar el máximo provecho de esta herramienta.

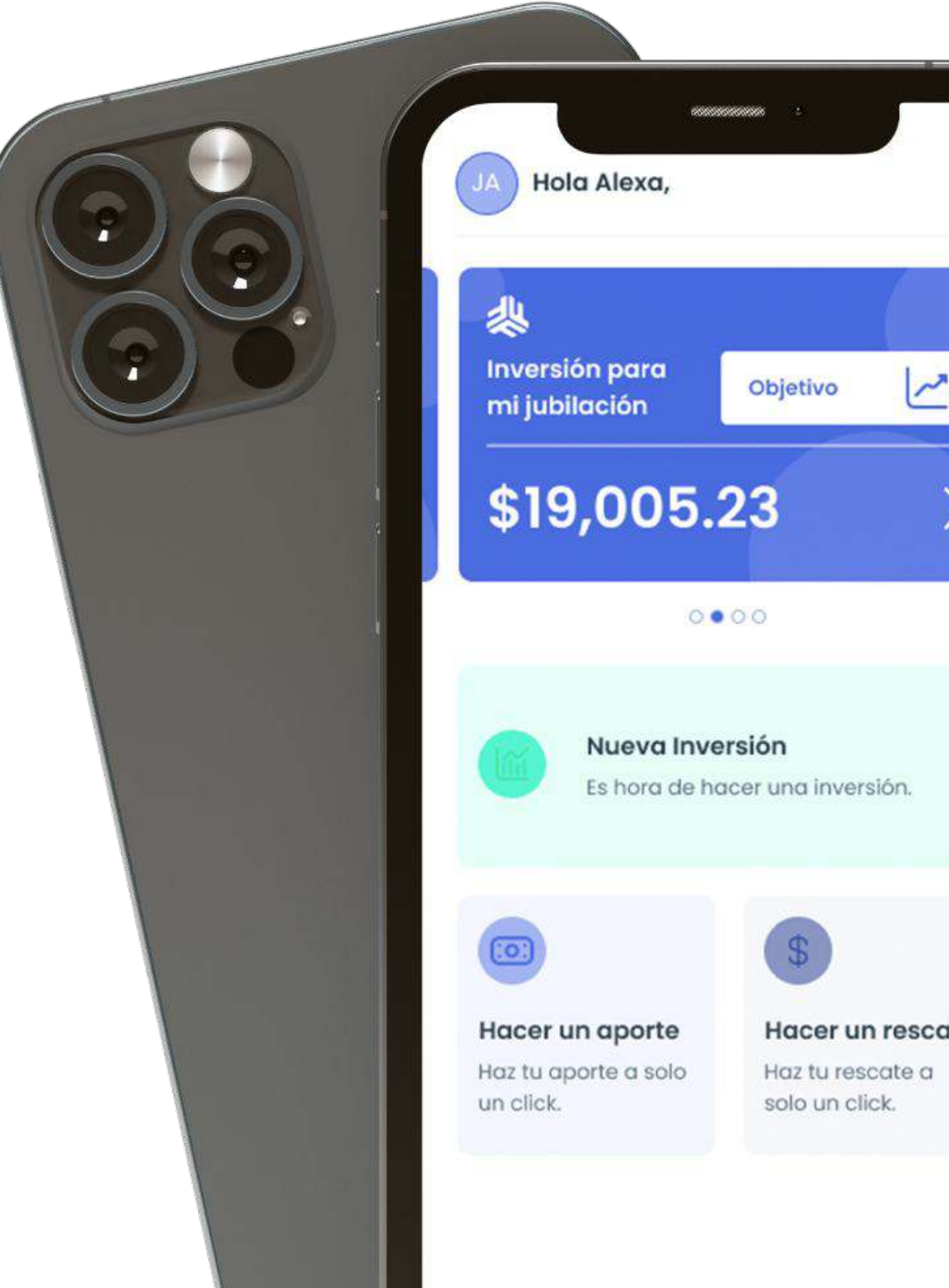

<span id="page-1-0"></span>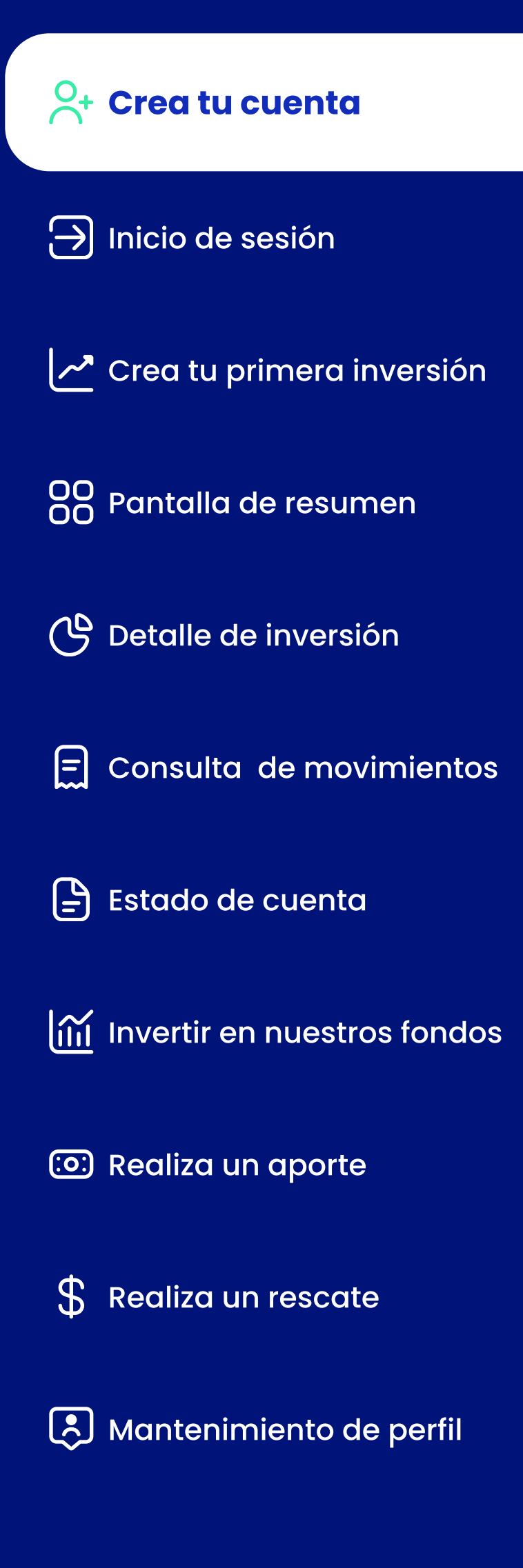

### Caso 1 (Onboarding): Aún no eres cliente de FIDEVAL

- 1. Cuando instales Fideapp, al abrir por primera vez la aplicación, presiona la opción "Regístrate"
- 2. Acepta los términos y condiciones de uso, es obligatorio para de "Aceptar y cerrar"
- 

continuar. Tendrás que leer todo el documento para activar la opción

3. Presiona el botón "Aceptar y cerrar" para cerrar la ventana y continuar.

4. Visualizarás una ventana informativa preguntando si deseas llenar tus

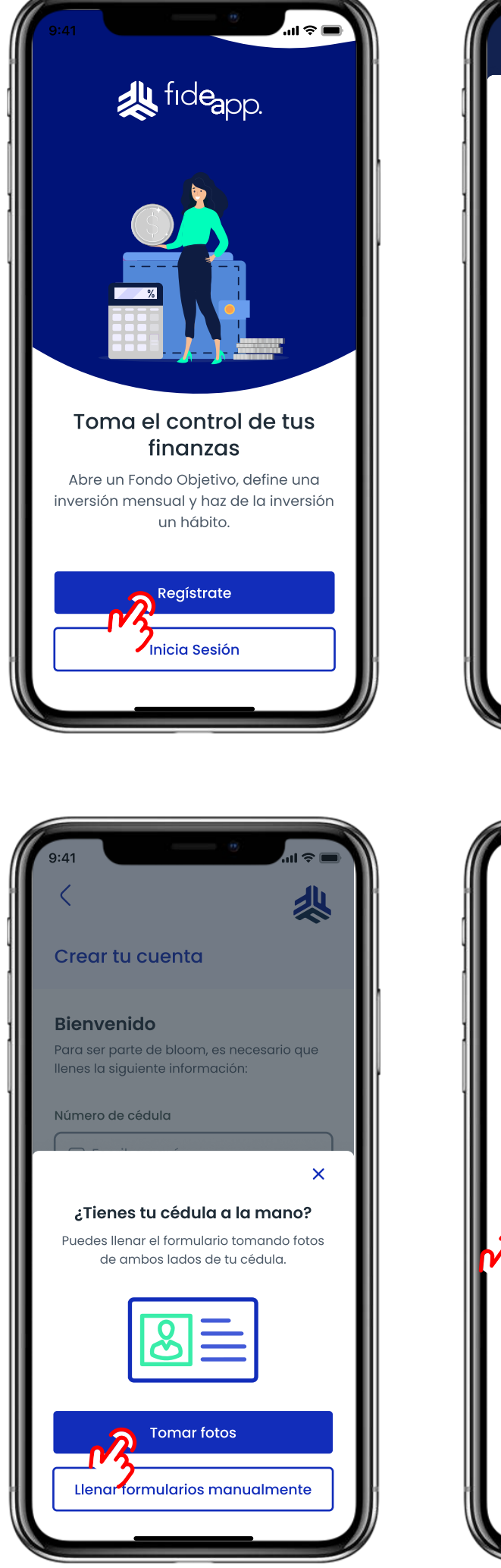

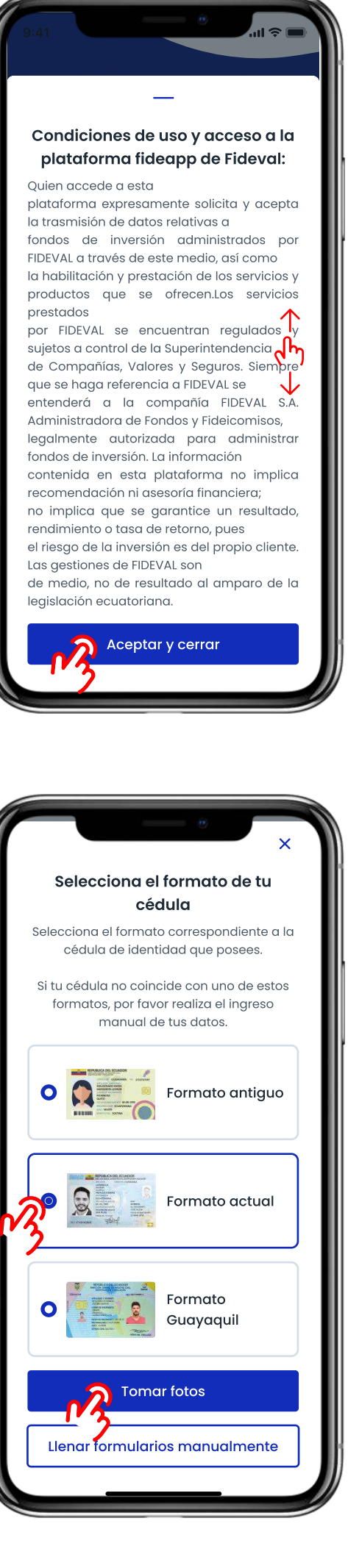

- datos personales automáticamente, al tomar fotos de tu cédula.
- 5. Si cuentas con tu cédula y deseas llenar el formulario de datos automáticamente, presiona el botón "Tomar fotos"
- 6. Selecciona el tipo de cédula que posees. Actualmente en Ecuador tenemos 3 formatos de cédula vigentes.

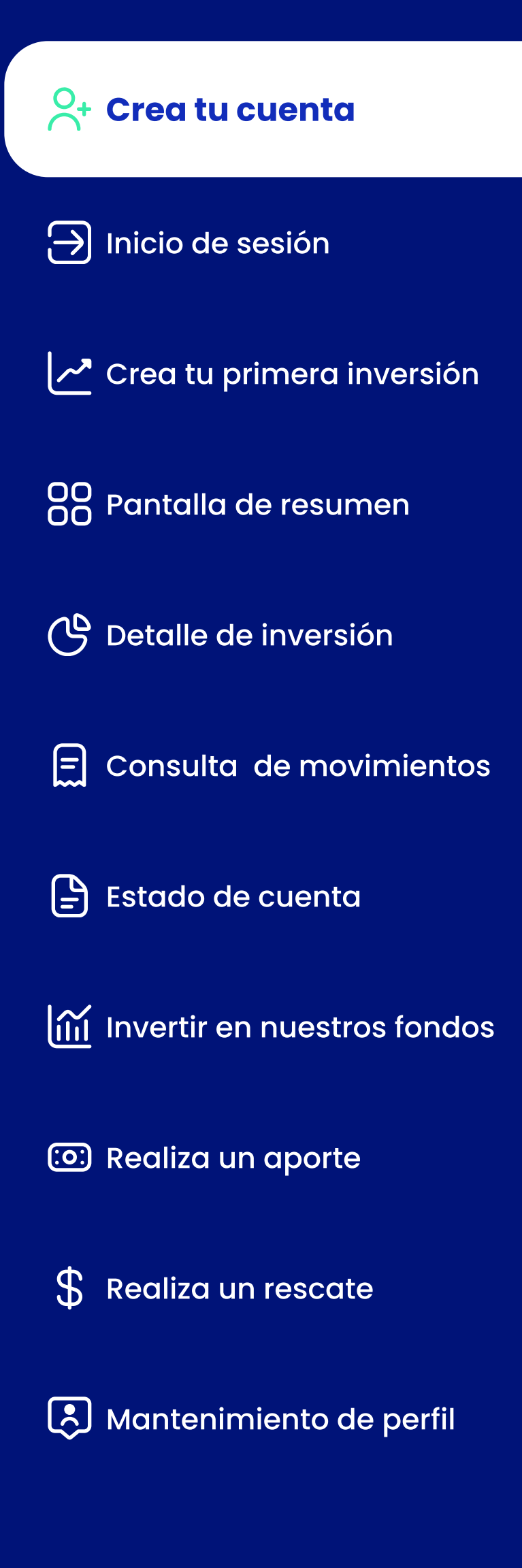

### Caso 1 (Onboarding): Aún no eres cliente de FIDEVAL

- 7. El sistema solicitará que tomes una foto de la parte frontal de tu cédula (también puedes cargar una imagen del carrete)
- 8. Si optas por tomar la fotografía, se abrirá la cámara de tu teléfono. Procura tomar una foto clara, sin reflejos y en condiciones de luz información de tu documento.
- 9. Serás redireccionado a una pantalla de confirmación.
- en caso de ser necesario repetirla. Si la fotografía se ha capturado correctamente puedes continuar.
- con la parte posterior de tu cédula.
- 

12. Después de capturar (o cargar) la fotografía de la parte posterior de tu cédula y confirmarla, Fideapp extraerá la información del documento.

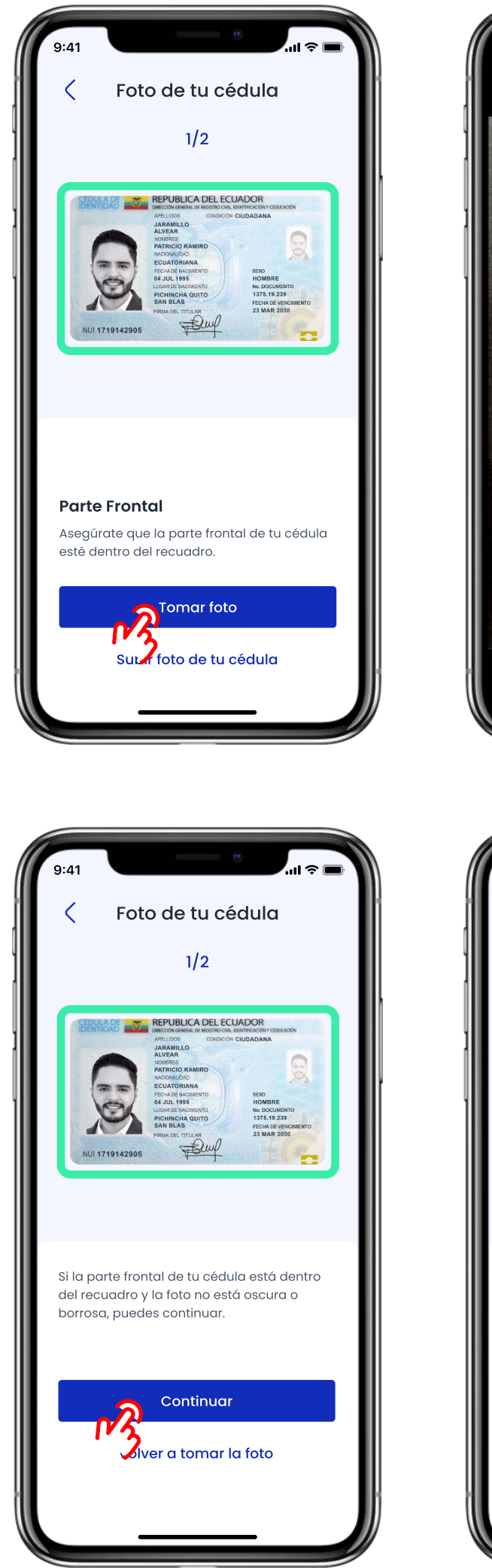

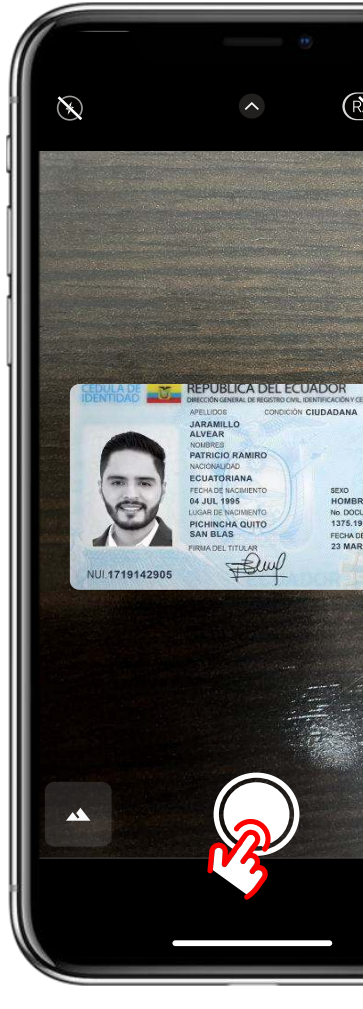

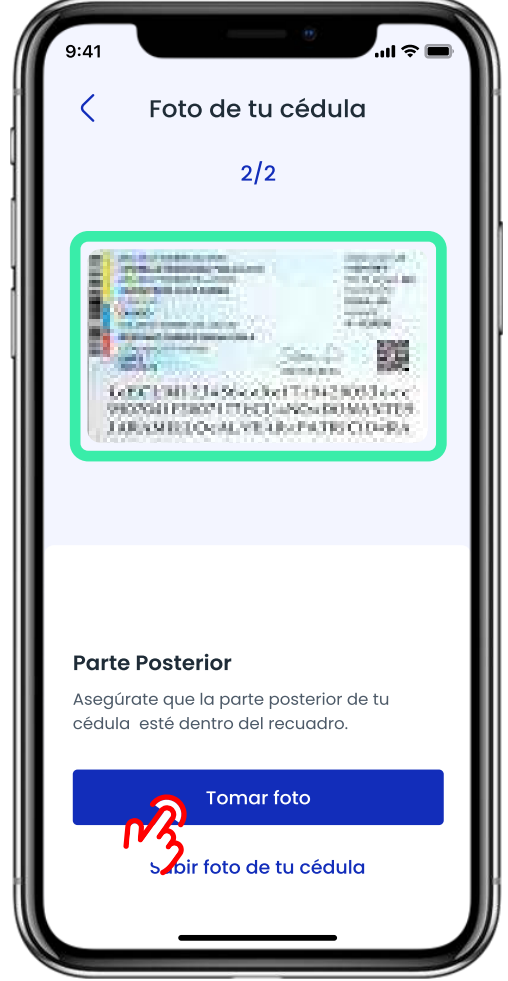

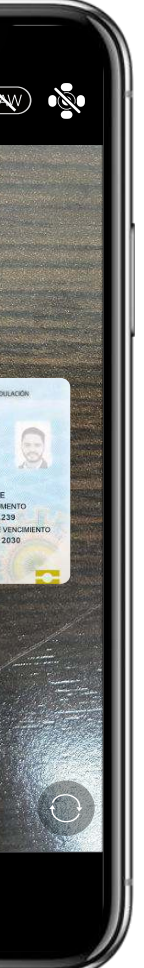

óptimas. La imagen debe ser legible, evita que otros objetos tapen la

10. En la pantalla de confirmación podrás revisar la fotografía capturada y

11. Tras confirmar la imagen, deberás repetir los pasos del 7 al 9, esta vez

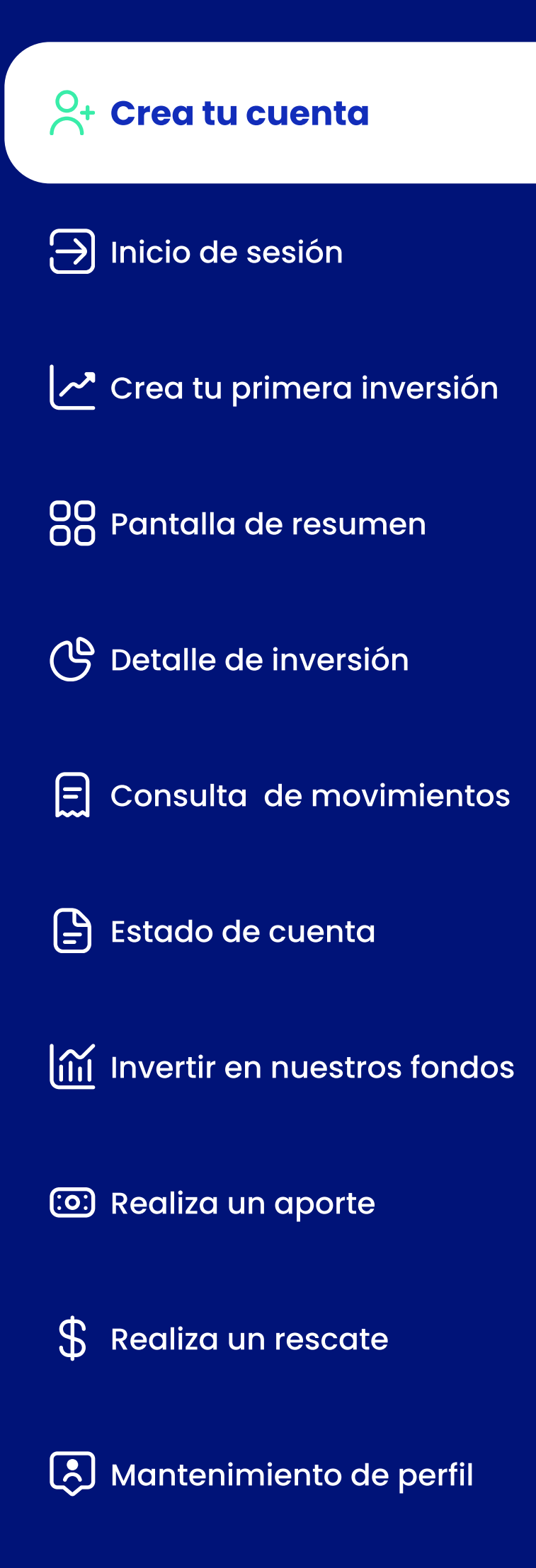

### Caso 1 (Onboarding): Aún no eres cliente de FIDEVAL

- 13. El sistema llenará automáticamente tus datos personales obtenidos de tu cédula de identidad.
- para poder crear tu perfil en Fideapp.
- 15. Antes de continuar, deberás marcar la casilla del final del formulario indicando que tu información es correcta y está actualizada.

16. Automáticamente, se generará un usuario y contraseña temporal que serán enviados a tu correo electrónico registrado una vez culmines el

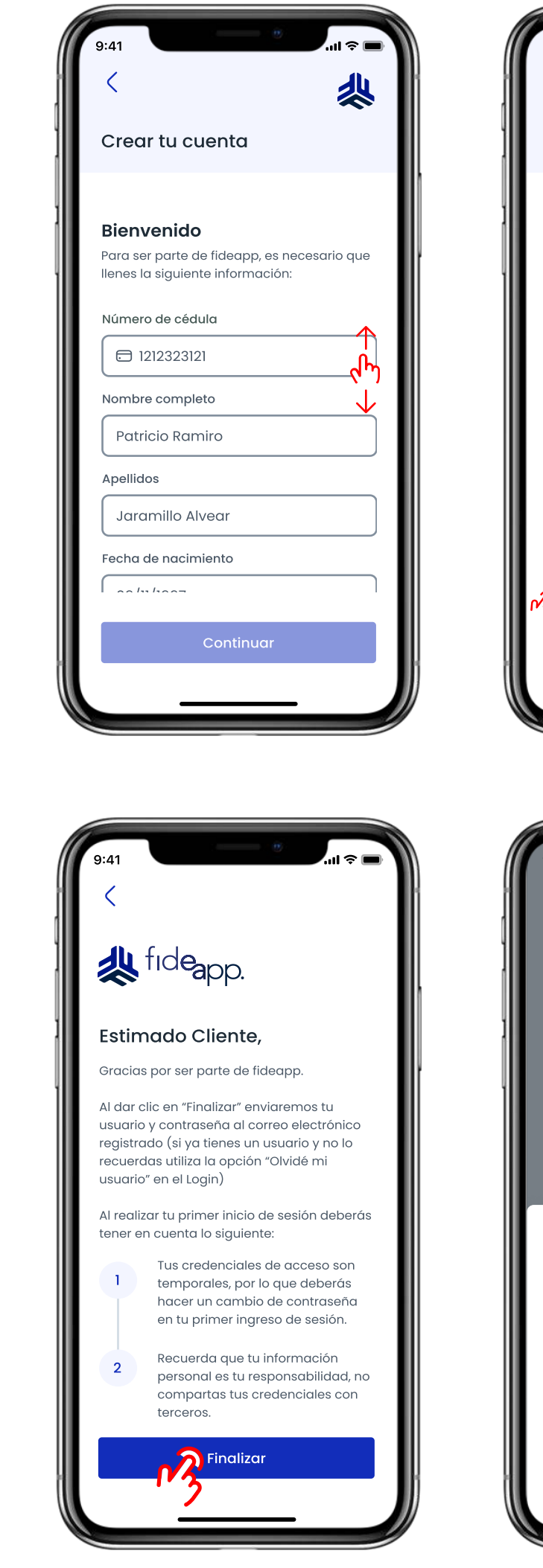

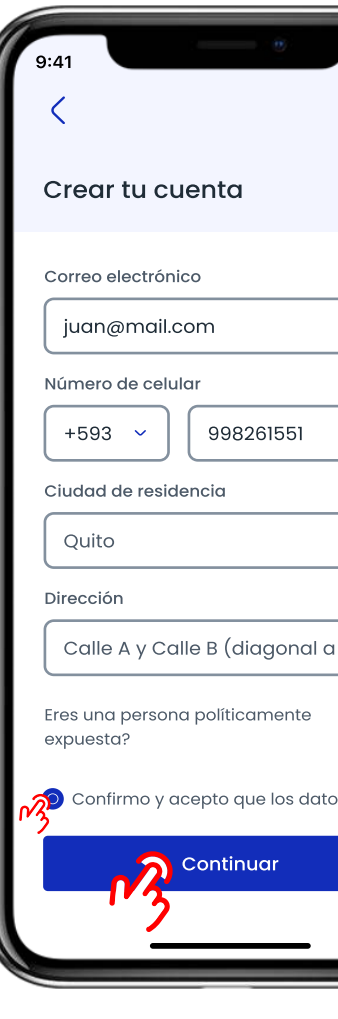

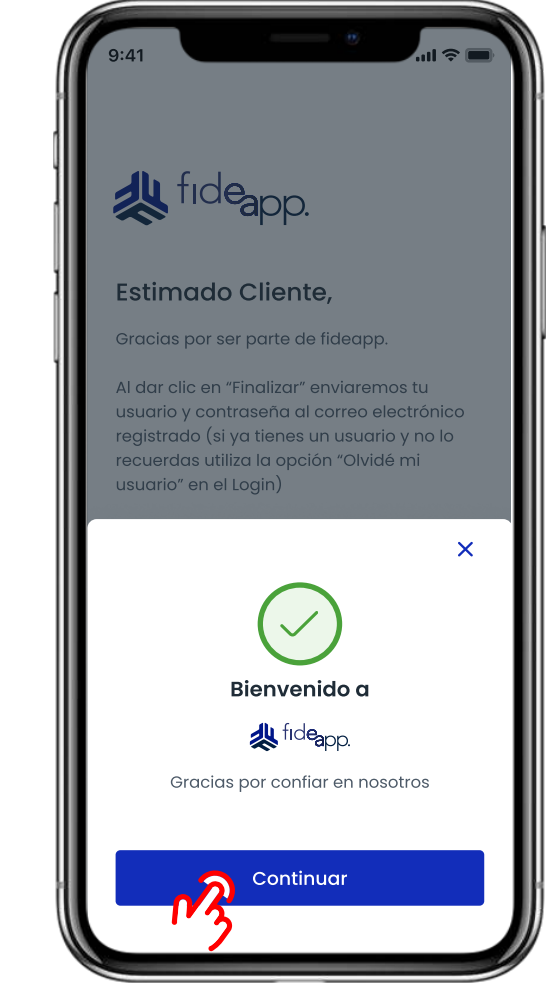

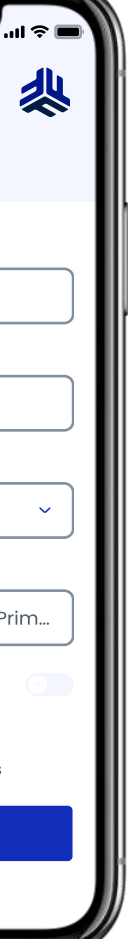

- proceso de registro.
- 17. El sistema mostrará una pantalla con indicaciones de los siguientes pasos a seguir para empezar a utilizar Fideapp.

14. Adicionalmente, deberás llenar tu información de contacto y dirección

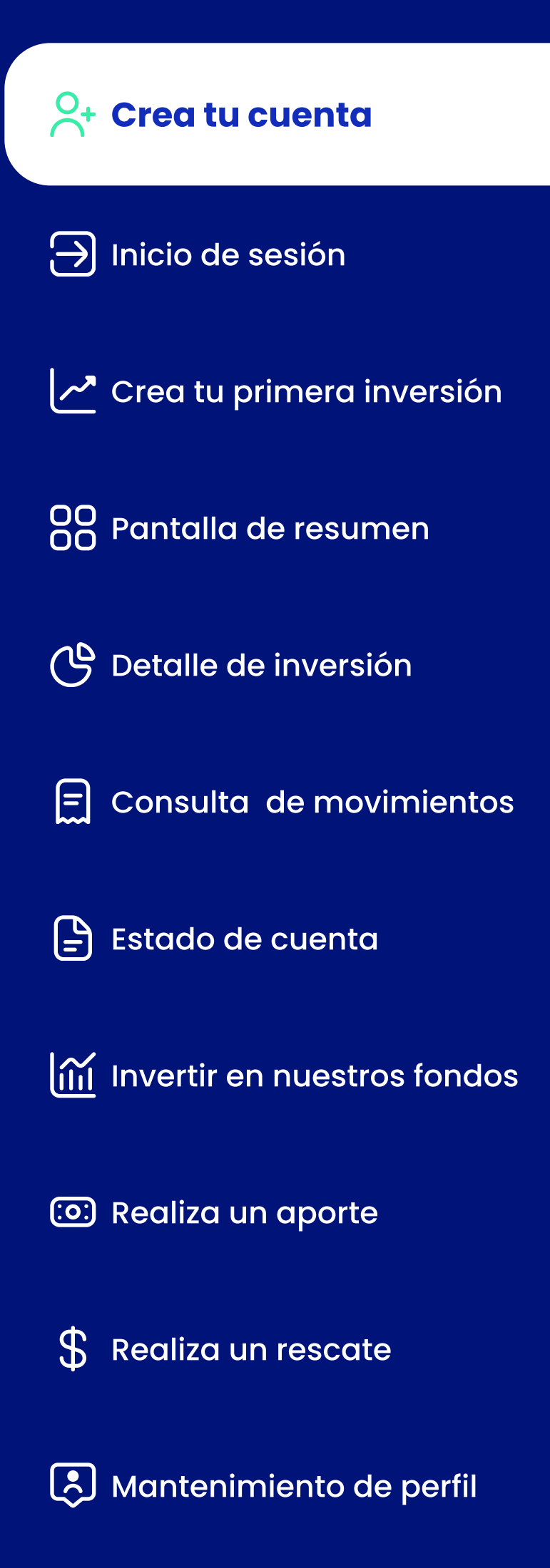

#### Caso 2 (Auto-afiliación): Eres cliente de FIDEVAL, pero no tienes cuenta en Fideapp

Si ya eres cliente de FIDEVAL, revisa la bandeja de entrada (y bandeja de SPAM) del correo electrónico que tienes registrado con nosotros. Te enviamos una invitación a que te descargues Fideapp junto con un usuario y contraseña temporal. Si no recibiste el correo sigue estos pasos:

- 1. Cuando instales Fideapp, al abrir por primera vez la aplicación, presiona la opción "Inicia sesión"
- 2. Presiona el enlace que se encuentra al final de la pantalla "Generar usuario y clave"
- 3. Ingresa la información que se solicita en pantalla
- 4. El sistema validará tu información
- 6. Si tus datos son validados correctamente, visualizarás una pantalla con indicaciones de los siguientes pasos a seguir para empezar a utilizar Fideapp.

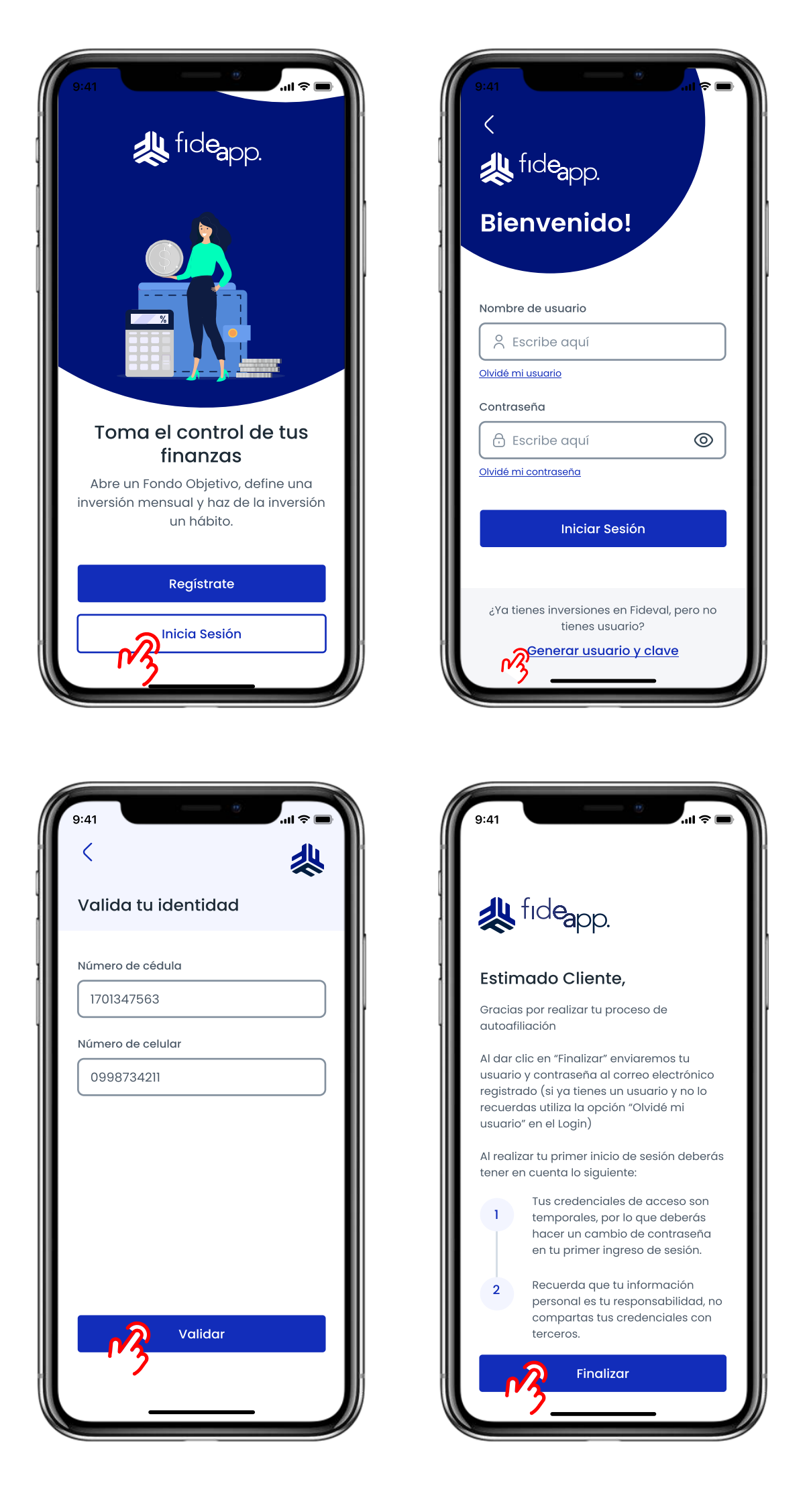

<span id="page-5-0"></span>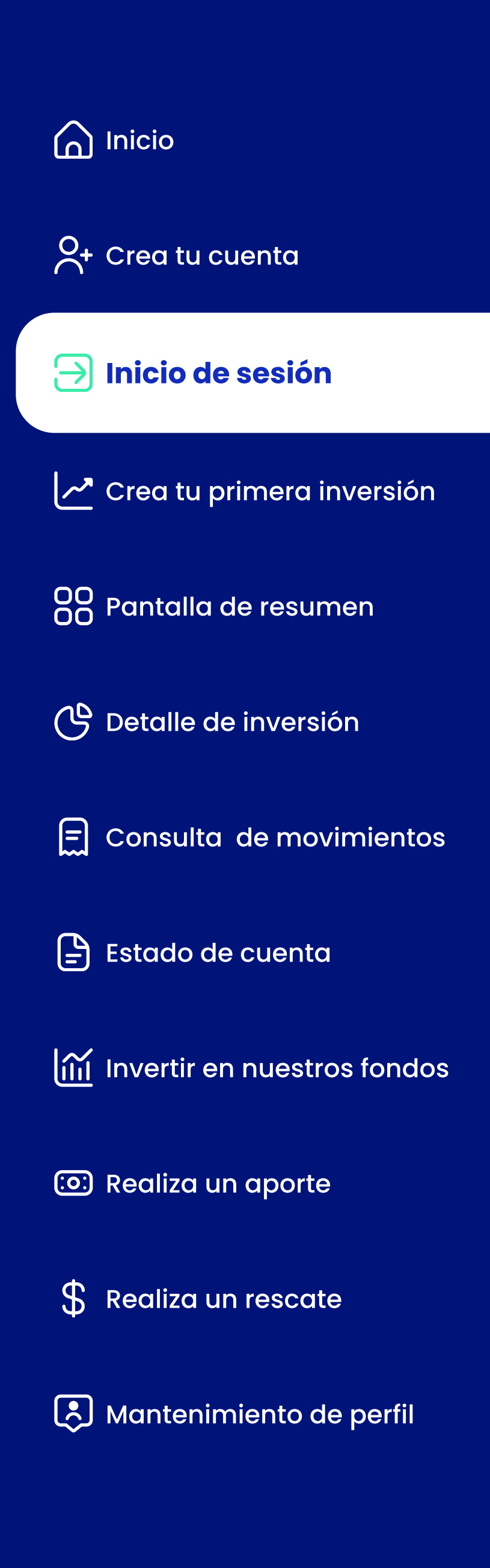

#### Caso 1: Iniciar sesión por primera vez

Si realizaste un proceso de registro (Onboarding o Auto-afiliación) revisa tu bandeja de entrada y busca el correo que te enviamos con tu nombre de usuario y tu contraseña temporal. Luego, sigue estos pasos:

- 1. Cuando instales Fideapp, al abrir por primera vez la aplicación, presiona la opción "Inicia sesión"
- 2. Ingresa el usuario y contraseña temporal que recibiste en tu correo electrónico (si no encuentras el correo, revisa tu SPAM).
- 3. Ingresa una nueva contraseña que cumpla con los requisitos de seguridad que se muestran en pantalla.
- 4. Confirma la contraseña ingresada.
- 5. Ingresa el código de seguridad enviado a tu correo y celular (SMS).

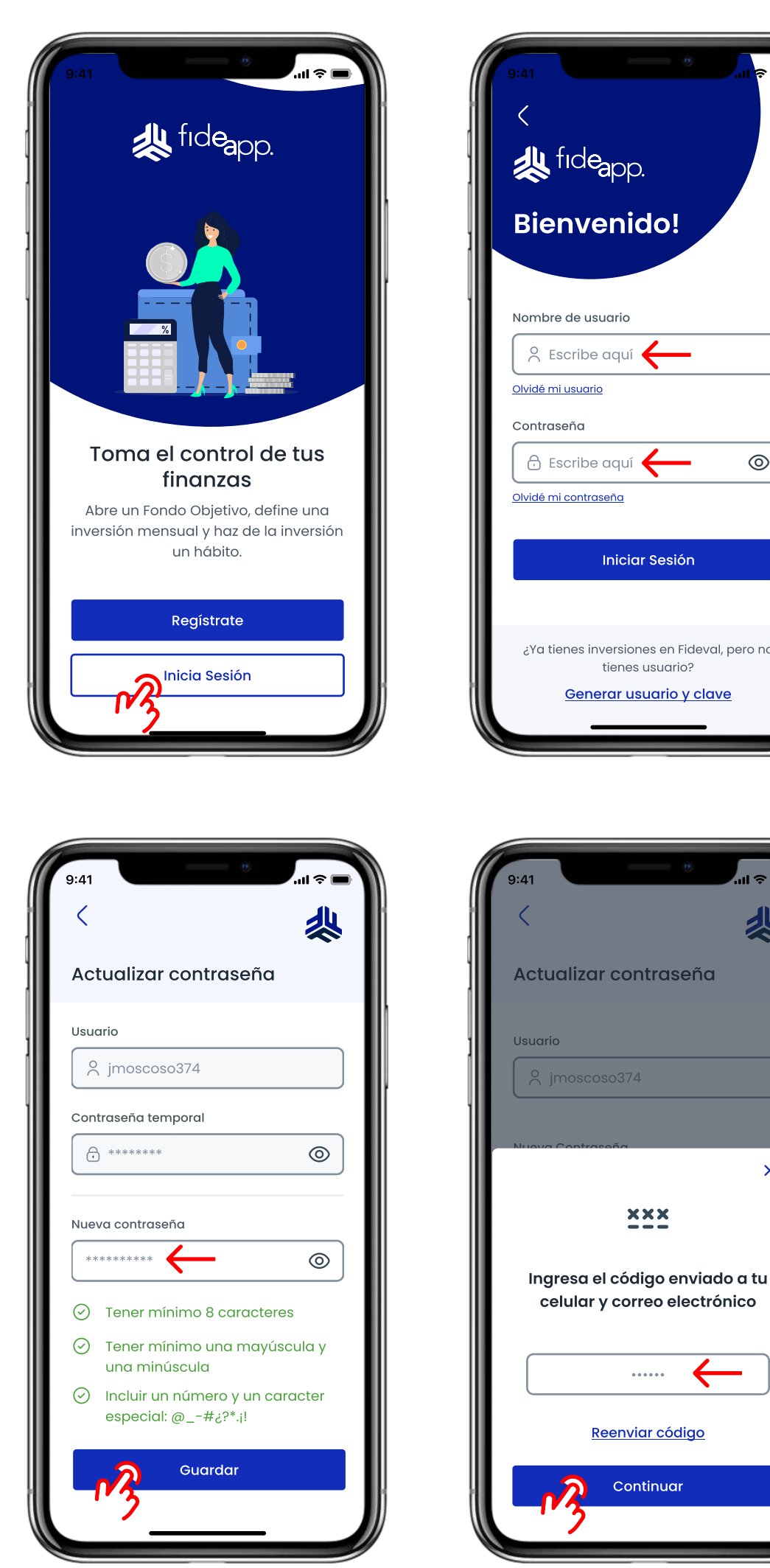

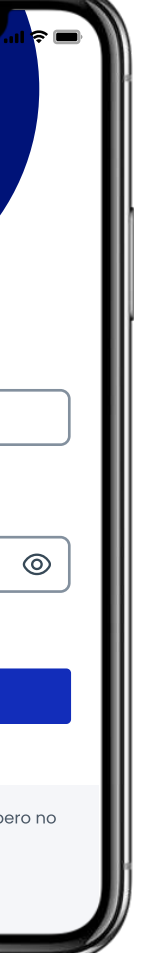

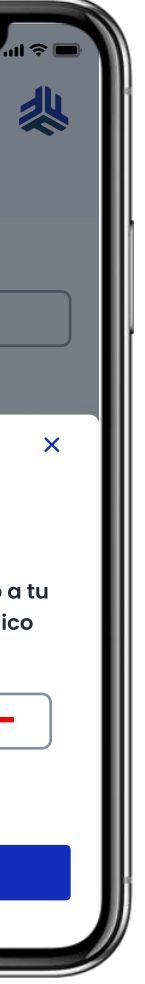

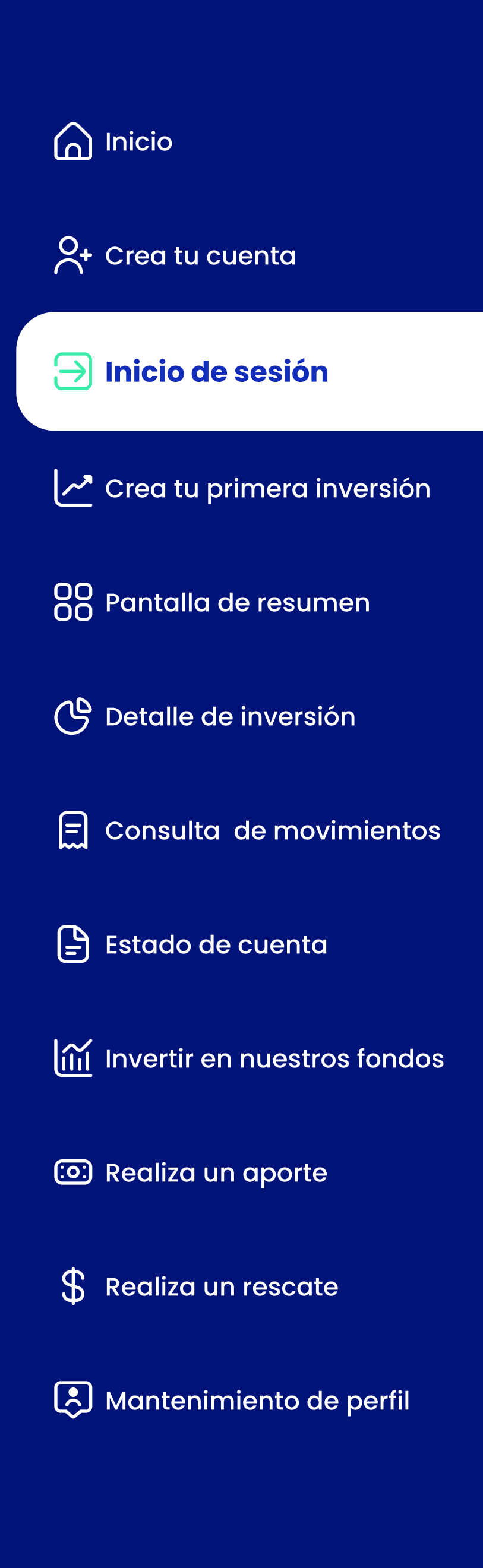

#### Caso 1: Iniciar sesión por primera vez

7. Si desea registrar su biometría presione la opción "Registrar biometría". Caso contrario, si desea registrarla más tarde, el sistema solicitará el

8. El sistema registrará la biometría y lo redireccionará nuevamente a la

preguntará si se desea registrar los medios biométricos para futuros

- 6. Una vez se ha cambiado la contraseña exitosamente, el sistema accesos.
- registro en los siguientes accesos a la plataforma.
- pantalla de inicio de sesión.
- 9. En la pantalla de inicio de sesión, se activará automáticamente la validación biométrica.
- 10. Si la validación biométrica es exitosa, se podrá acceder sin necesidad de ingresar las credenciales de acceso ni códigos de verificación.
- 11. Recuerde: si existen problemas con la biometría de su teléfono, sistema si solicitará el ingreso de un código de verificación)

siempre se puede acceder con usuario y contraseña (en este caso el

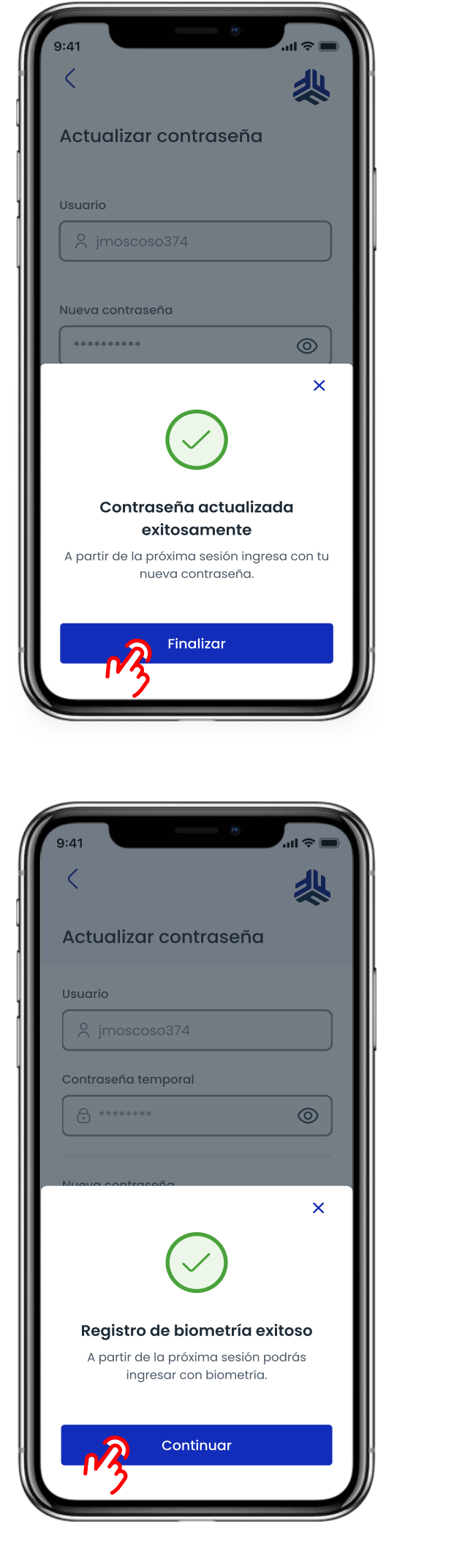

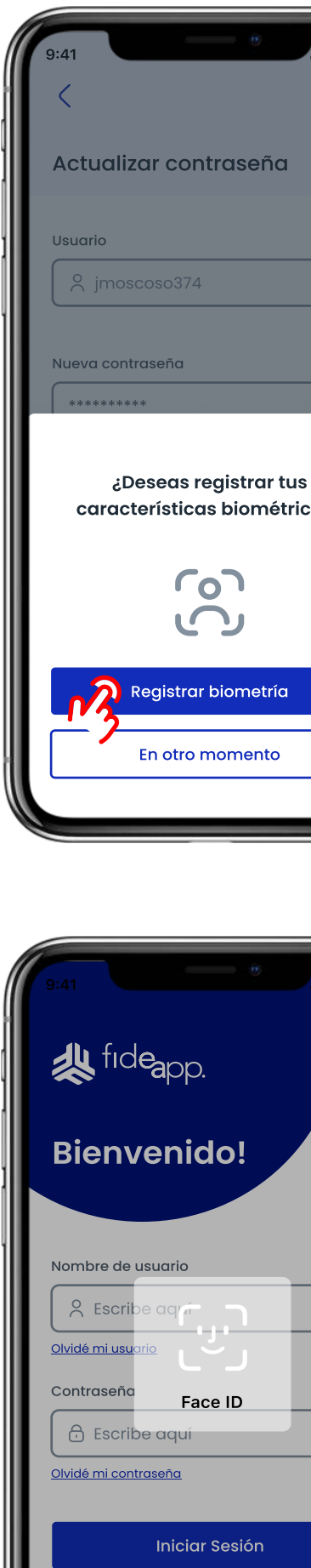

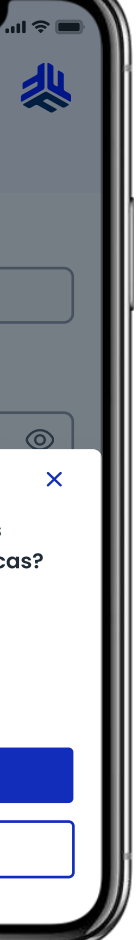

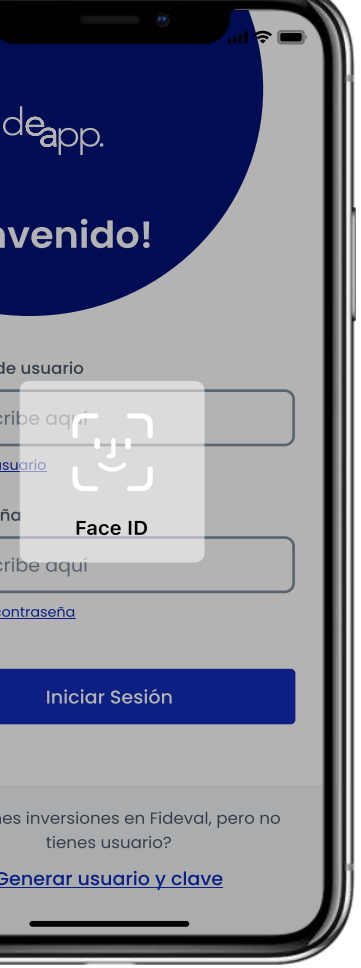

tienes usuario?

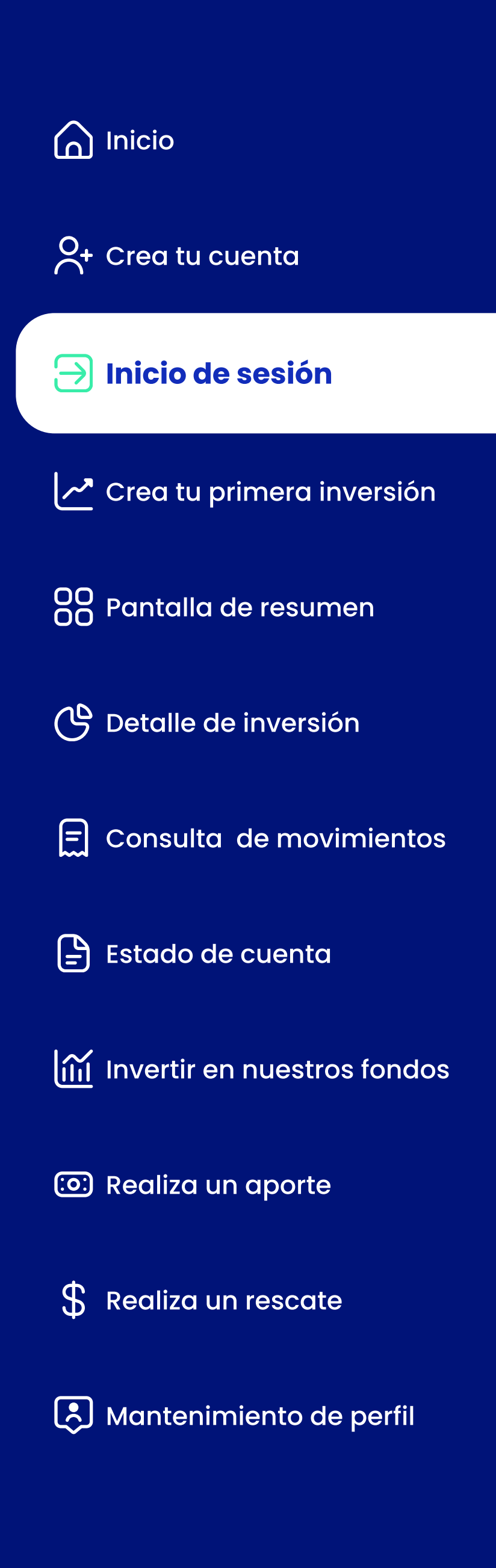

#### Caso 2: Iniciar sesión por primera vez (celular sin biometría)

- 1. Una vez se ha cambiado la contraseña exitosamente, si el celular no cuenta con biometría, el sistema preguntará si se desea registrar el dispositivo como equipo habitual para futuros accesos.
- 2. Si desea registrar su dispositivo presione la opción "Registrar equipo habitual". Caso contrario, si desea registrarlo más tarde, el sistema solicitará el registro en los siguientes accesos a la plataforma.
- 3. Se deberá ingresar el nombre del equipo a registrar.
- 4. El sistema solicitará el ingreso de un código de verificación para validar el registro. Si el registro es exitoso, serás redireccionado a la pantalla de inicio de sesión.
- sin necesidad de ingresar un código de verificación en futuros accesos.

¦ De ahora en adelante se puede iniciar sesión con usuario y contraseña

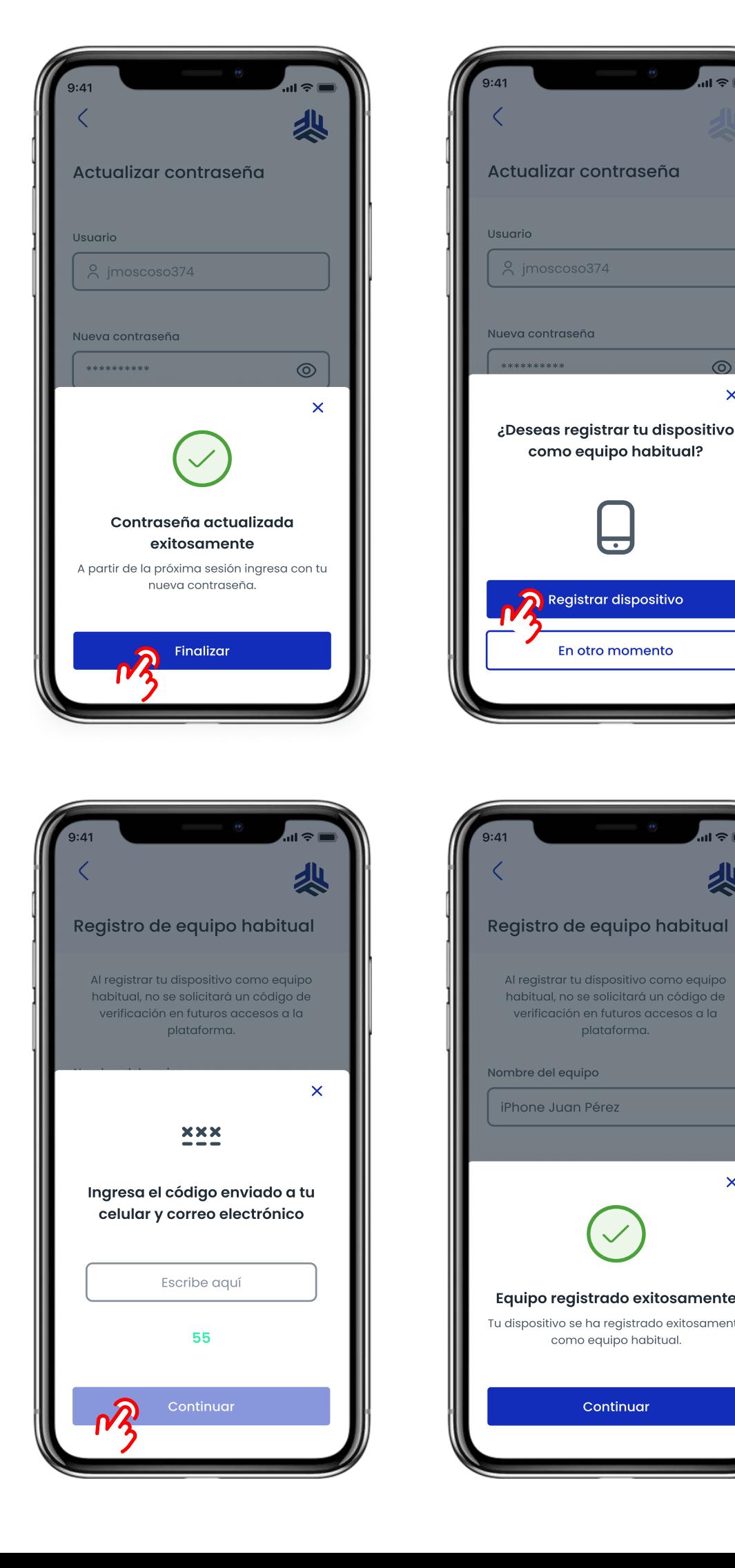

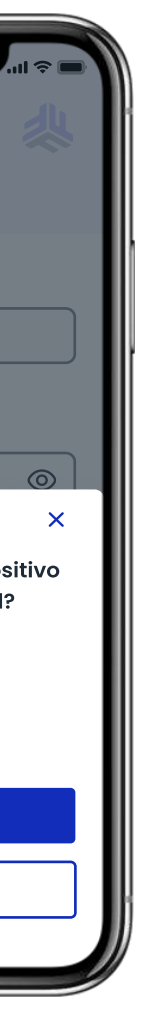

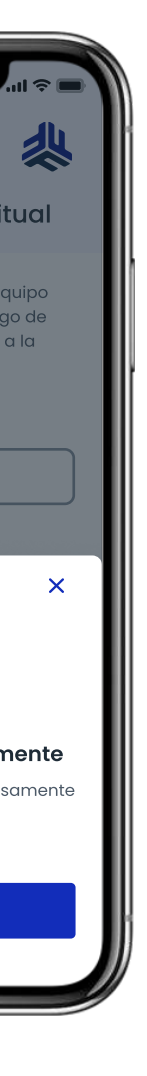

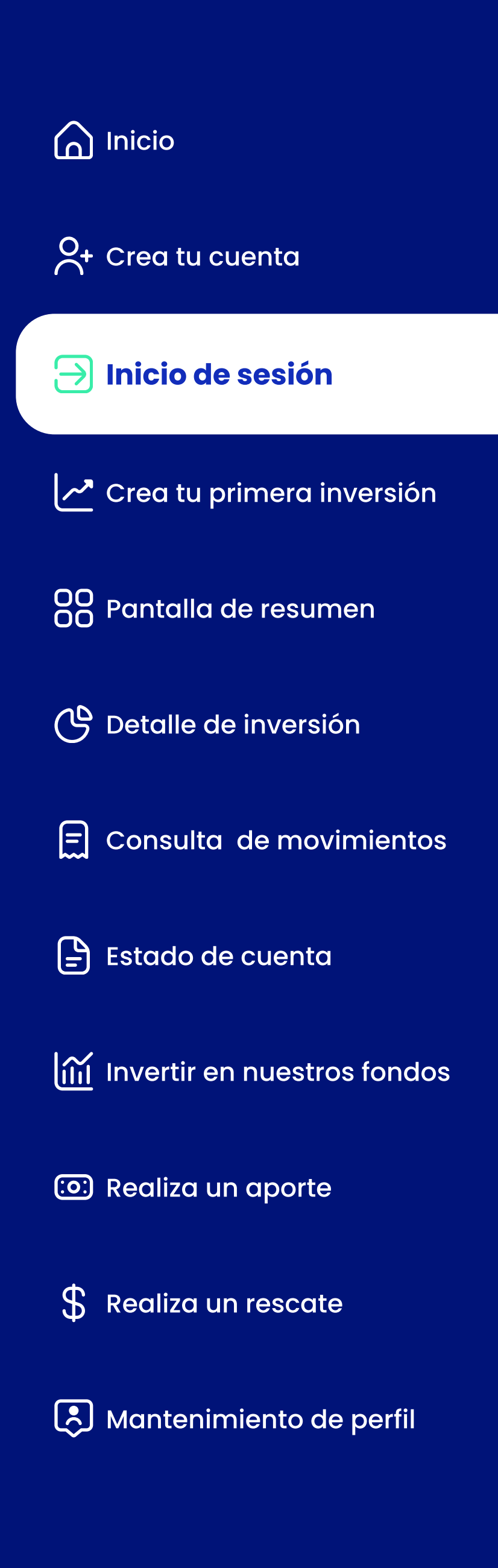

#### Caso 3: Olvidé mi usuario

- 1. Si olvidaste tu usuario para acceder a Fideapp, presiona el enlace "Olvidé mi usuario" que se encuentra debajo del campo "Usuario"
- 2. El sistema te solicitará el ingreso de tu número de cédula. Ingrésalo y presiona en el botón "Validar"
- registrado y a tu celular (SMS)

- 4. Se enviará tu usuario al correo electrónico registrado.
- En caso de no recibir el correo electrónico, comunícate con nosotros por correo electrónico, WhatsApp, o llamando al 1800 FONDOS.

3. Se solicitará el ingreso de un código de verificación enviado a tu correo

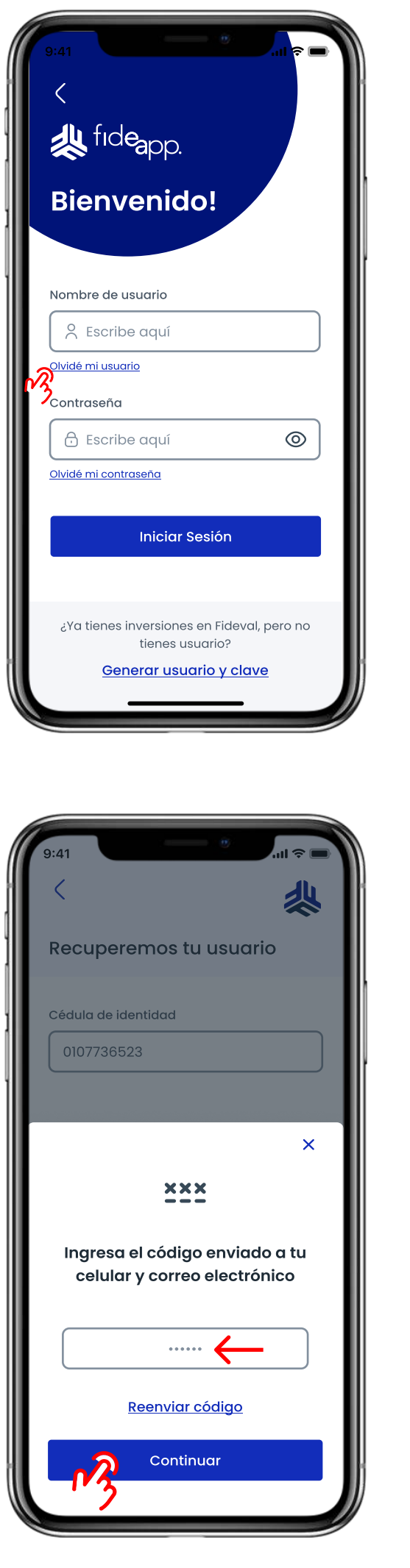

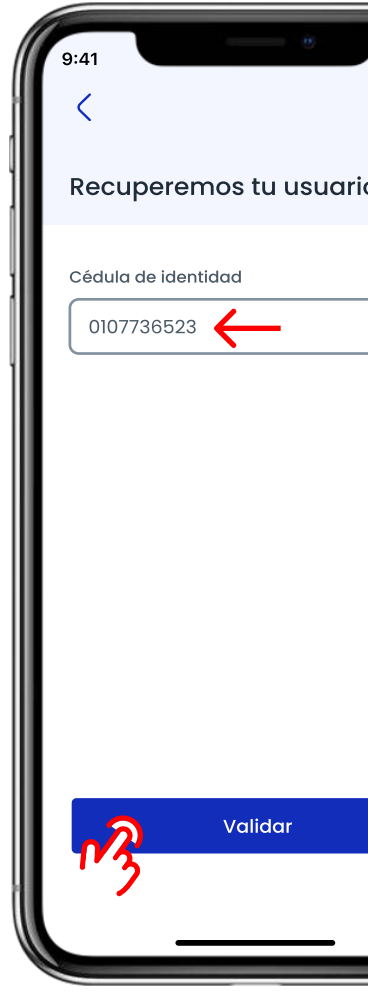

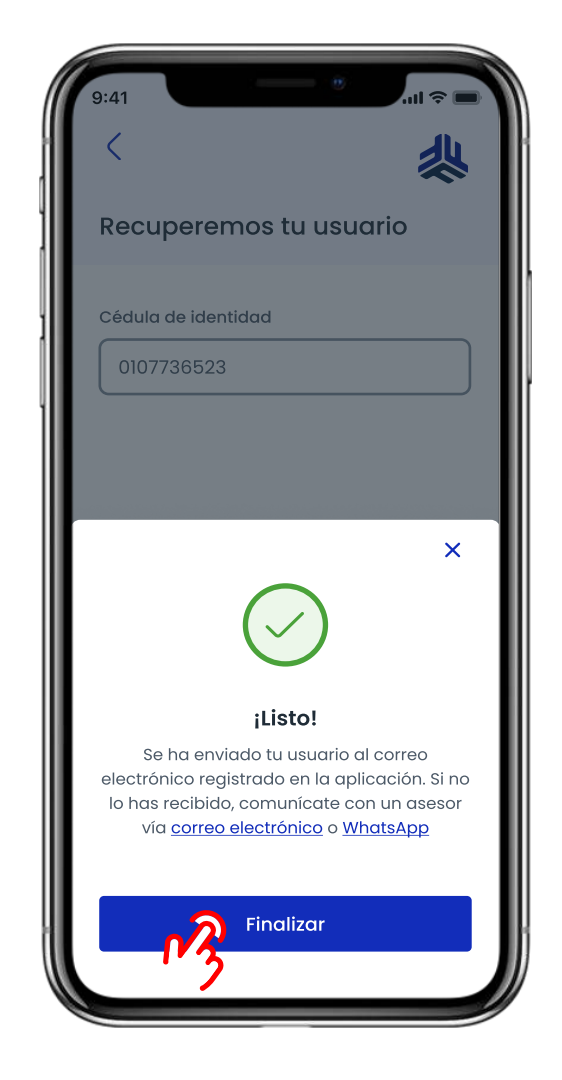

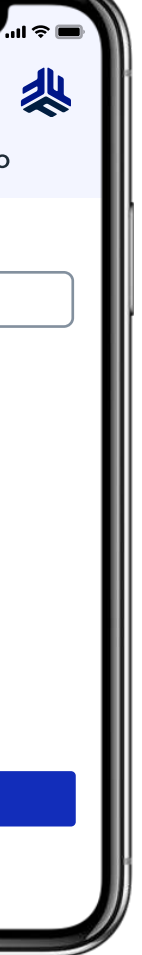

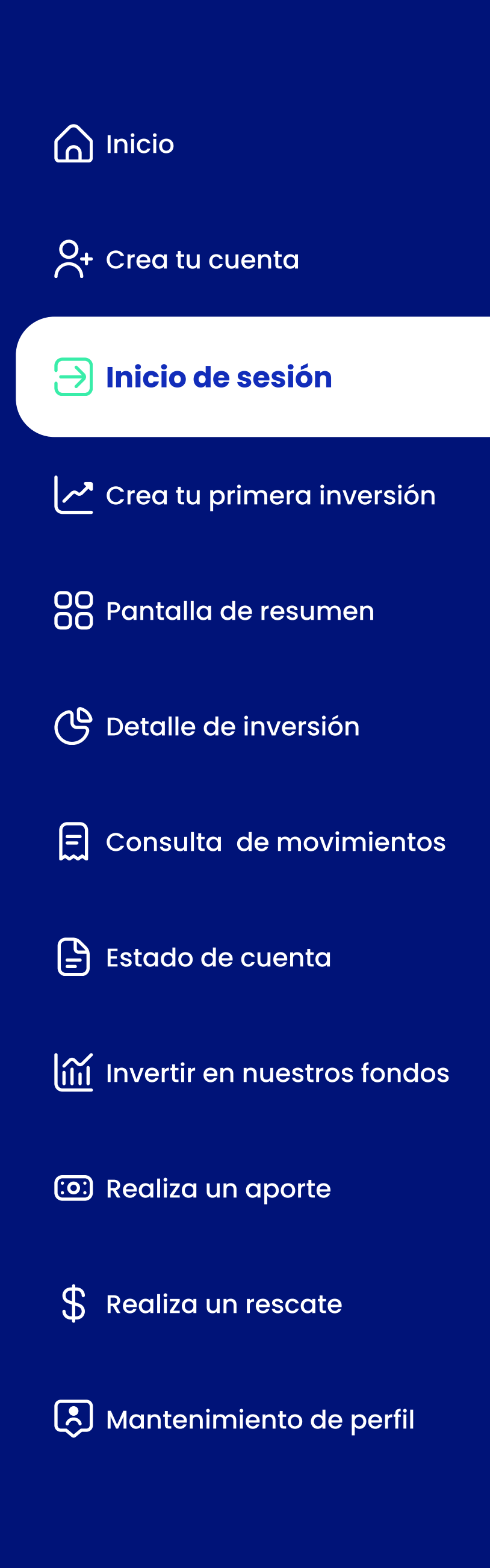

#### Caso 4: Olvidé mi contraseña

ܤ Se solicitará el ingreso de un código de verificación enviado a tu correo

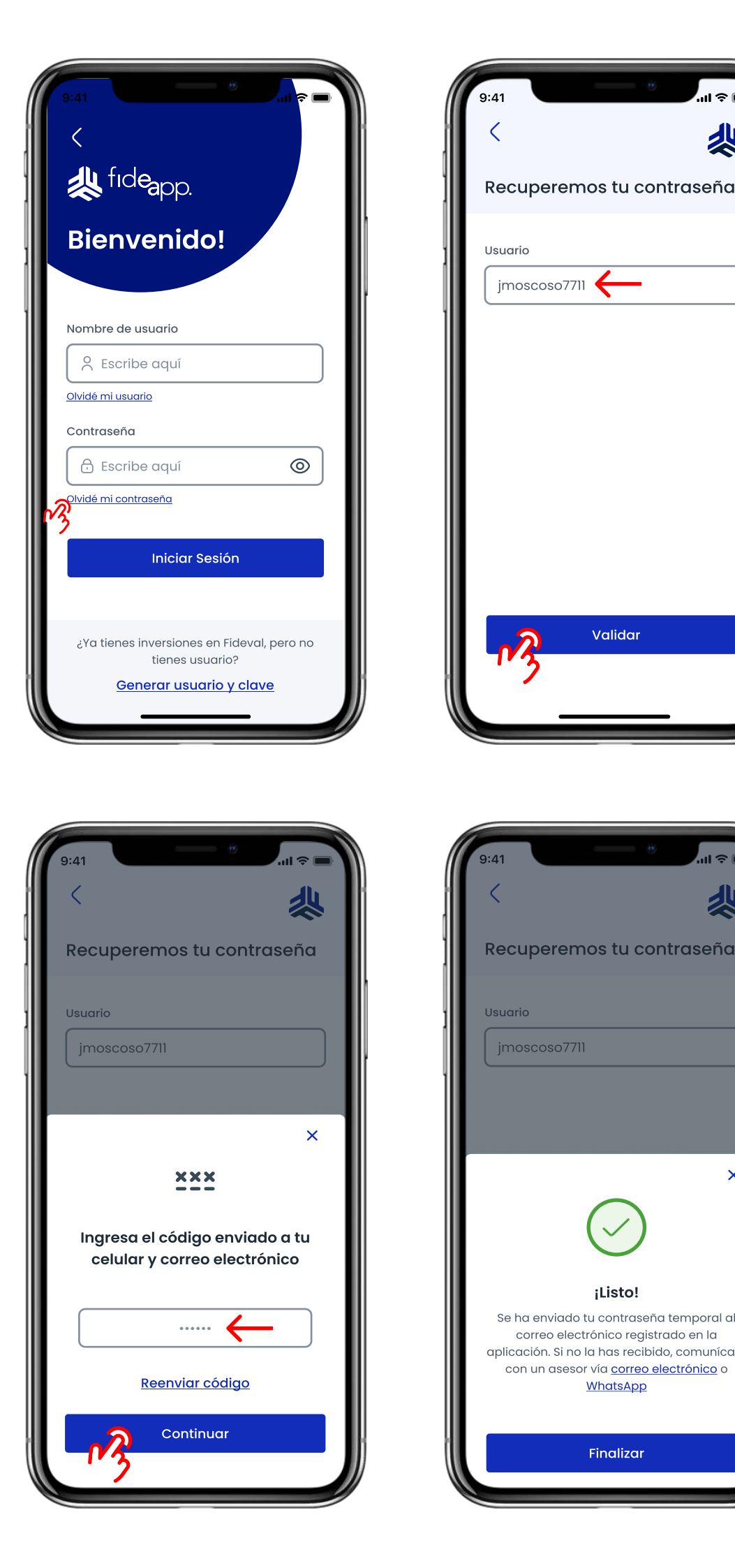

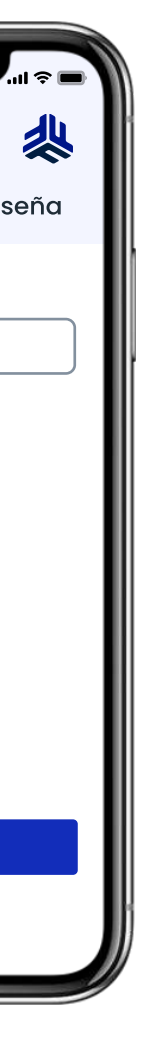

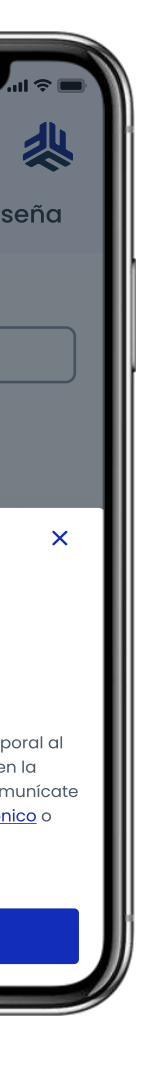

- "Olvidé mi contraseña" que se encuentra debajo del campo "contraseña"
- 2. El sistema te solicitará el ingreso de tu nombre de usuario. Ingrésalo y presiona en el botón "Validar"
- registrado y a tu celular (SMS)
- 4. Se enviará una contraseña al correo electrónico registrado.
- 5. En tu siguiente acceso tendrás que cambiar la contraseña temporal como se indica en el "Caso I: Iniciar sesión por primera vez"
- 5. En caso de no recibir el correo electrónico, comunícate con nosotros por correo electrónico, WhatsApp, o llamando al 1800 FONDOS.

1. Si olvidaste tu contraseña para acceder a Fideapp, presiona el enlace

<span id="page-10-0"></span>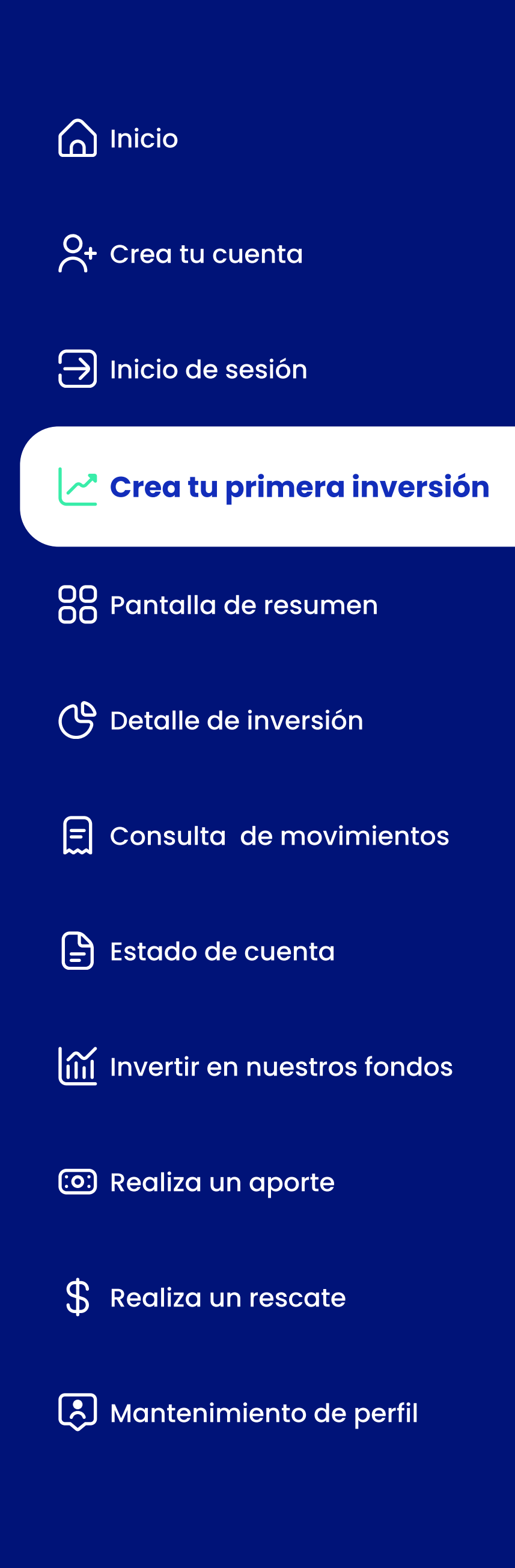

#### Caso 1: Nueva inversión (Fondo Objetivo)

Si eres un cliente nuevo, en tu primer acceso, te presentaremos 2 opciones para que puedas convertirte en inversionista en cuestión de minutos:

- 1. Al seleccionar la opción "Fondo Objetivo" se mostrará el siguiente
- · Tiempo de inversión (mínimo 2 años).
- Monto de aporte mensual.
- Monto de aporte inicial (opcional).
- Nombre de tu inversión.
- 2. Visualizarás una simulación que indicará el rendimiento y capital estimado que obtendrás al final del periodo de inversión.
- 3. Tendrás que seleccionar el plan de seguro de vida que deseas contratar como beneficio adicional a tu inversión.

formulario en el que tendrás que completar la siguiente información:

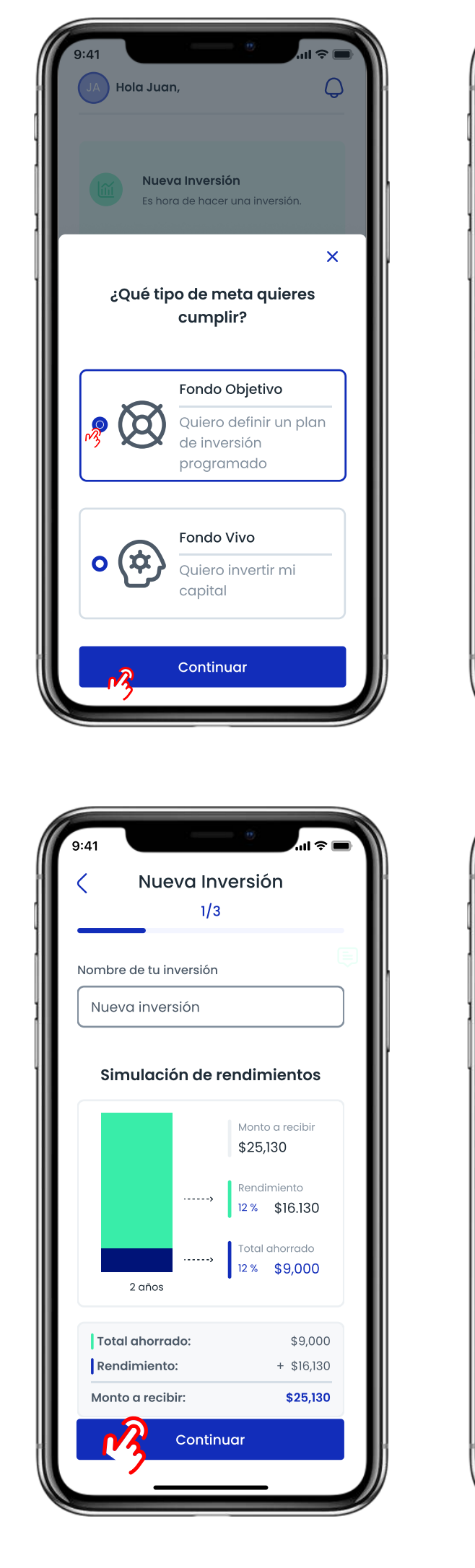

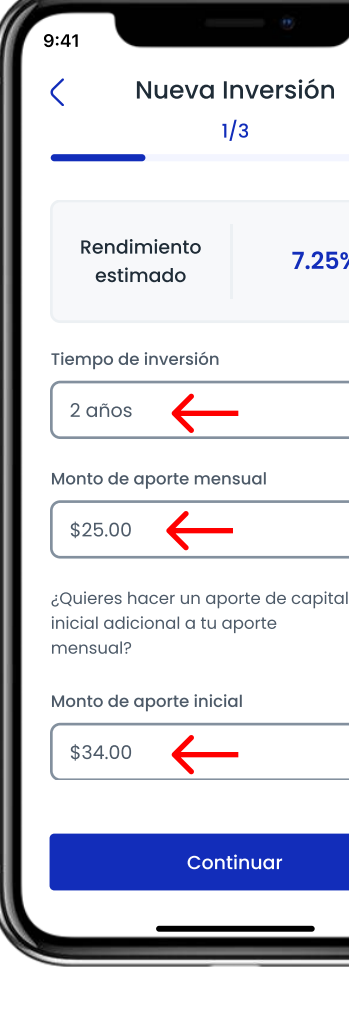

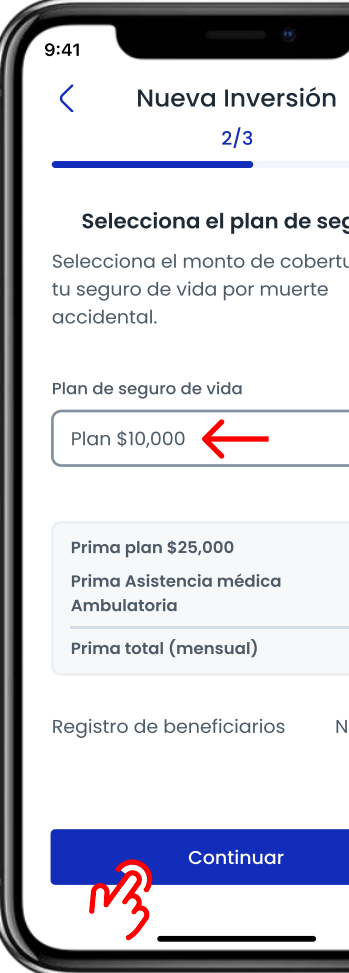

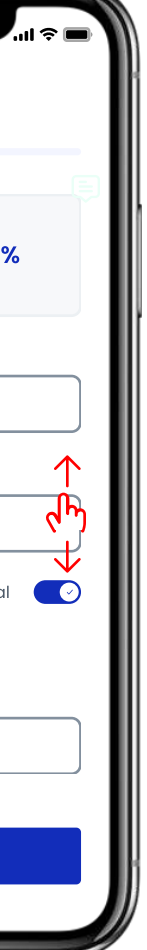

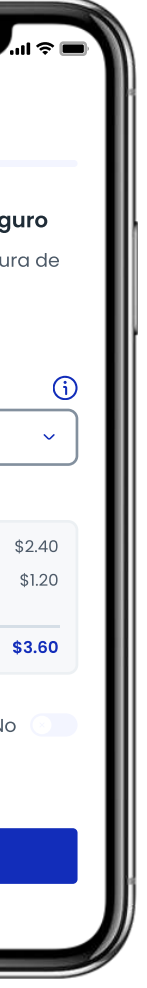

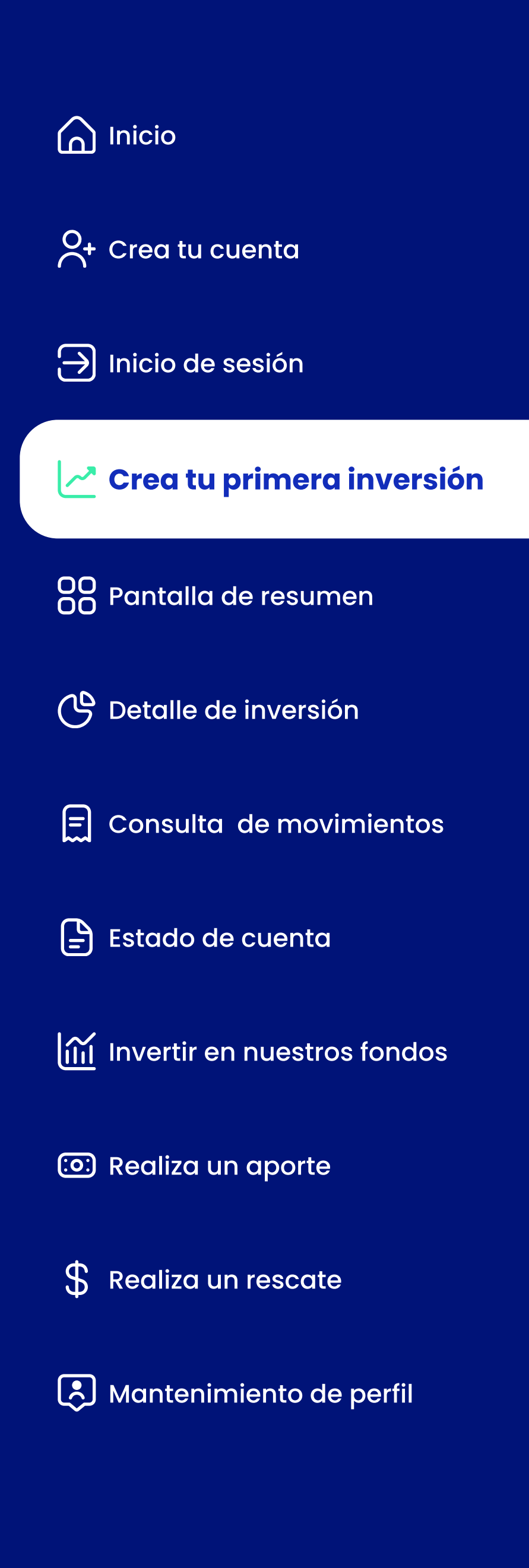

#### Caso 1: Nueva inversión (Fondo Objetivo)

- 4. Opcionalmente, podrás registrar un beneficiario para el seguro contratado con la inversión.
- 5. Al final de la pantalla visualizarás el beneficiario que acabas de registrar, con su nombre completo y número de cédula.
- 6. En caso de que hayas registrado erróneamente un dato, puedes registrar un beneficiario diferente si deseas.
- 7. Visualizarás una pantalla en la que deberás registrar una cuenta bancaria para realizar el débito del monto a invertir y confirmar la veracidad de los datos.
- la información de la cuenta, deberás escoger el día en el que se realizará el débito mensual automático de tus aportes mensuales.

editarlo posterior a su registro con el botón de edición, o eliminarlo y

8. Posteriormente, visualizarás la cuenta registrada. En la parte inferior de

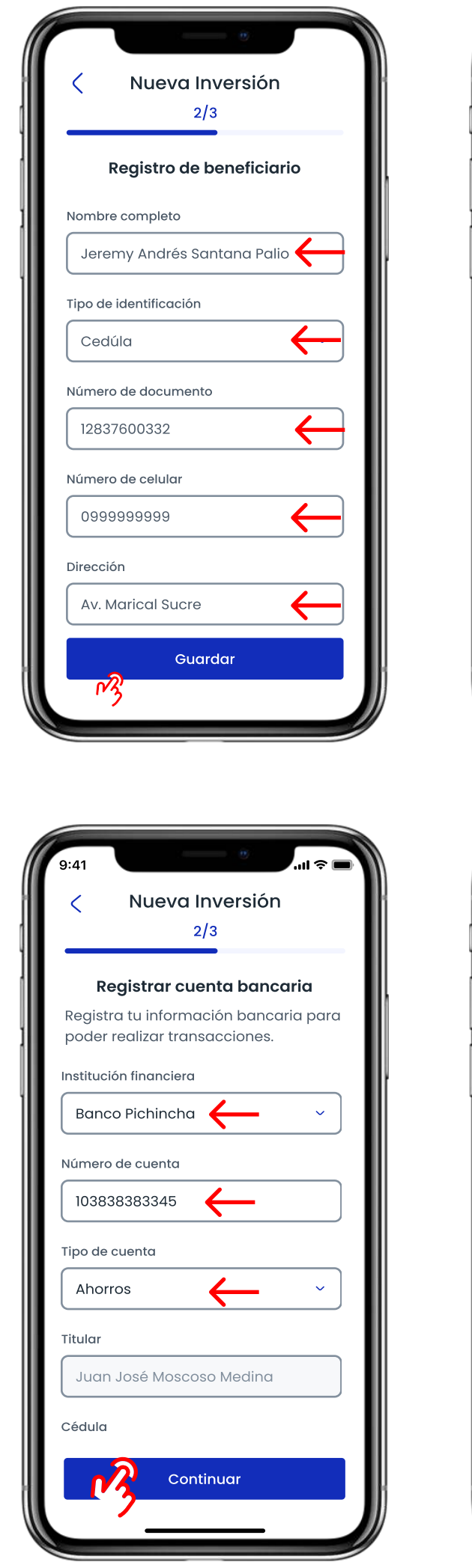

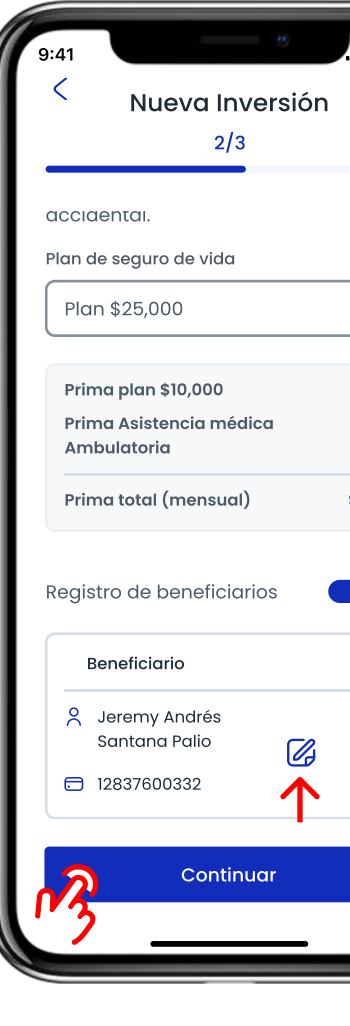

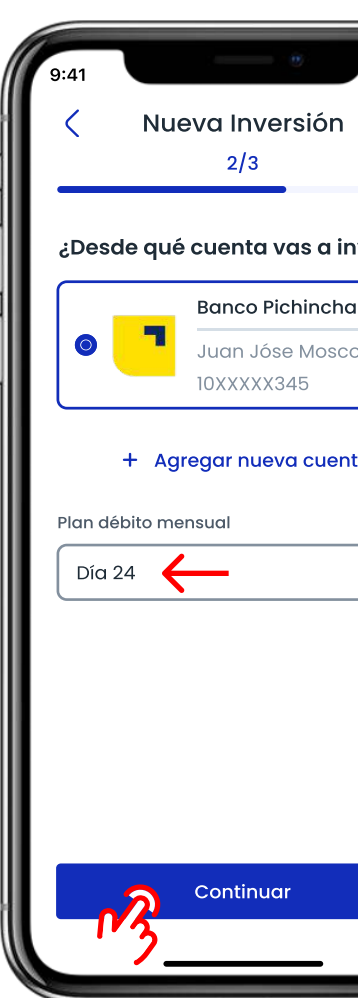

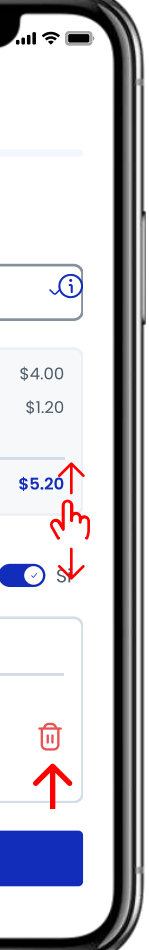

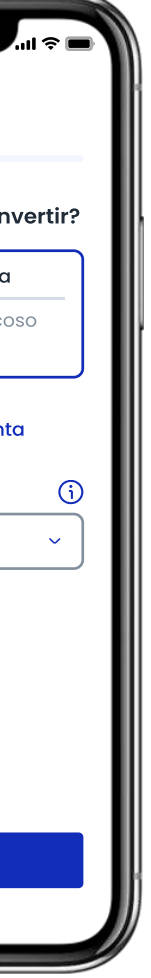

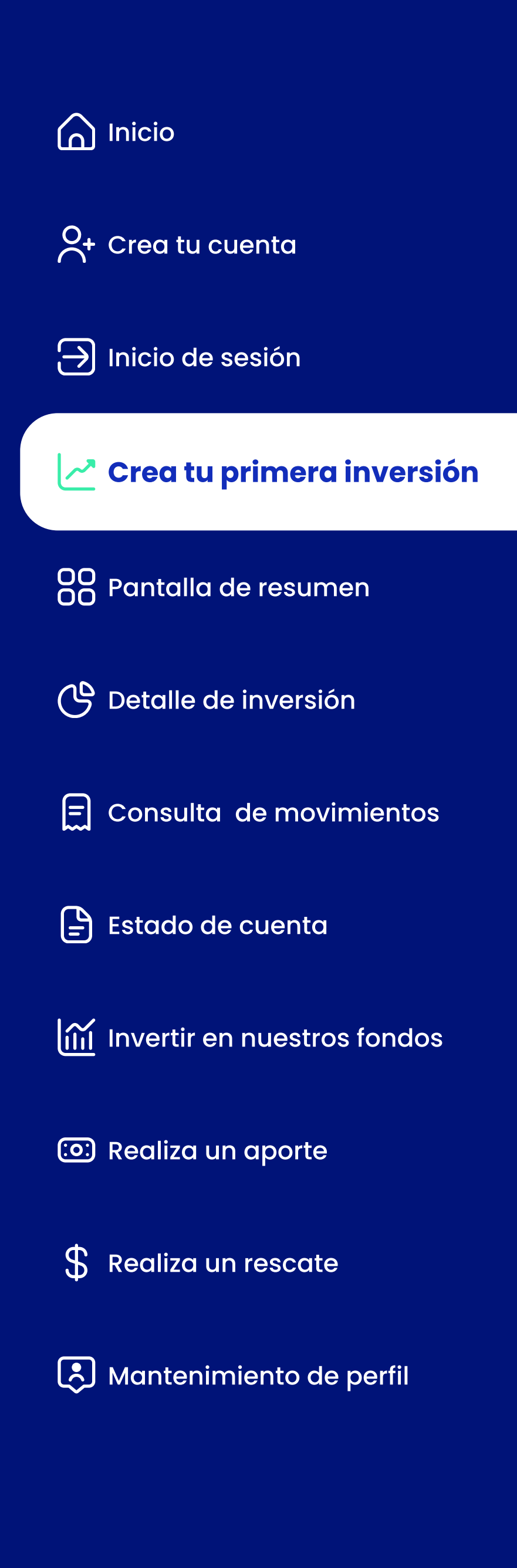

#### Caso 1: Nueva inversión (Fondo Objetivo)

¯© Visualizarás una pantalla de resumen con la información referente a la inversión que vas a crear. En caso de que desees editar la información información" caso contrario, utiliza el botón "Confirmar inversión" para

10. Visualizarás la siguiente pantalla informativa, para iniciar el proceso de

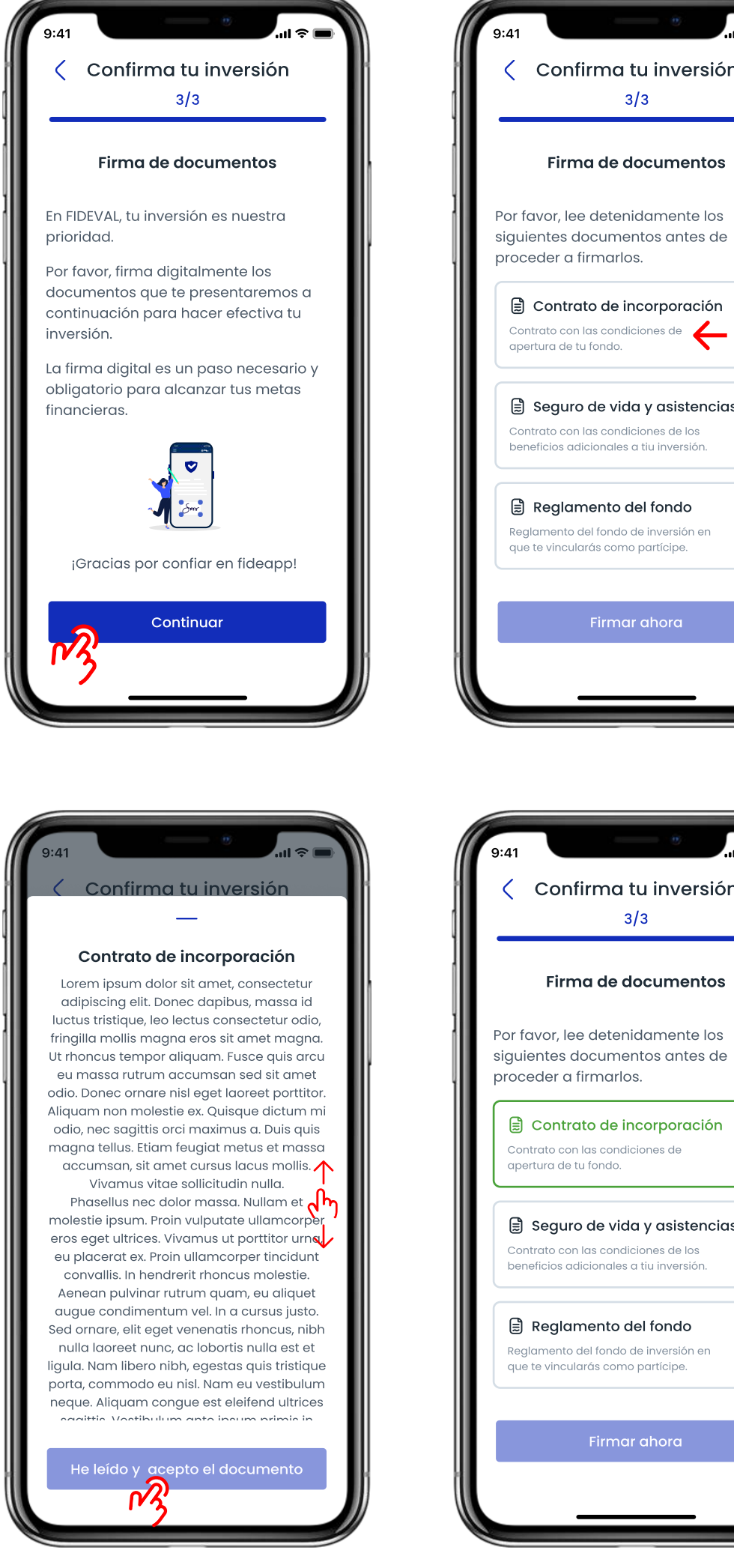

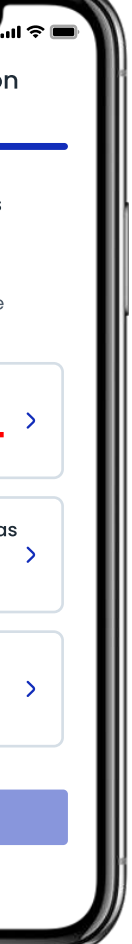

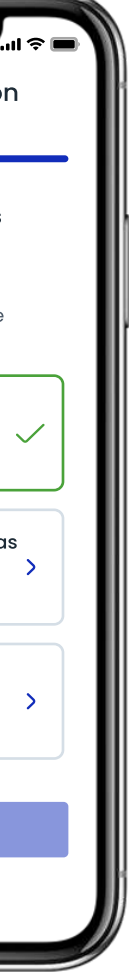

- de la misma, Puedes regresar al paso nº 1 con el botón "Editar avanzar.
- firma digital de los documentos habilitantes de tu inversión. Dependiendo del fondo que contrates, puede requerirse la firma de más de un documento (como en este caso)
- 11. Al presionar la descripción de cada documento, se levantará una ventana informativa con el texto del documento que vas a firmar.
- 12. Para continuar, llega al final del documento y presiona el botón "He leído y acepto el documento"
- 13. Deberás leer y aceptar todos los documentos que se presenten en pantalla para continuar con el proceso de firmado.

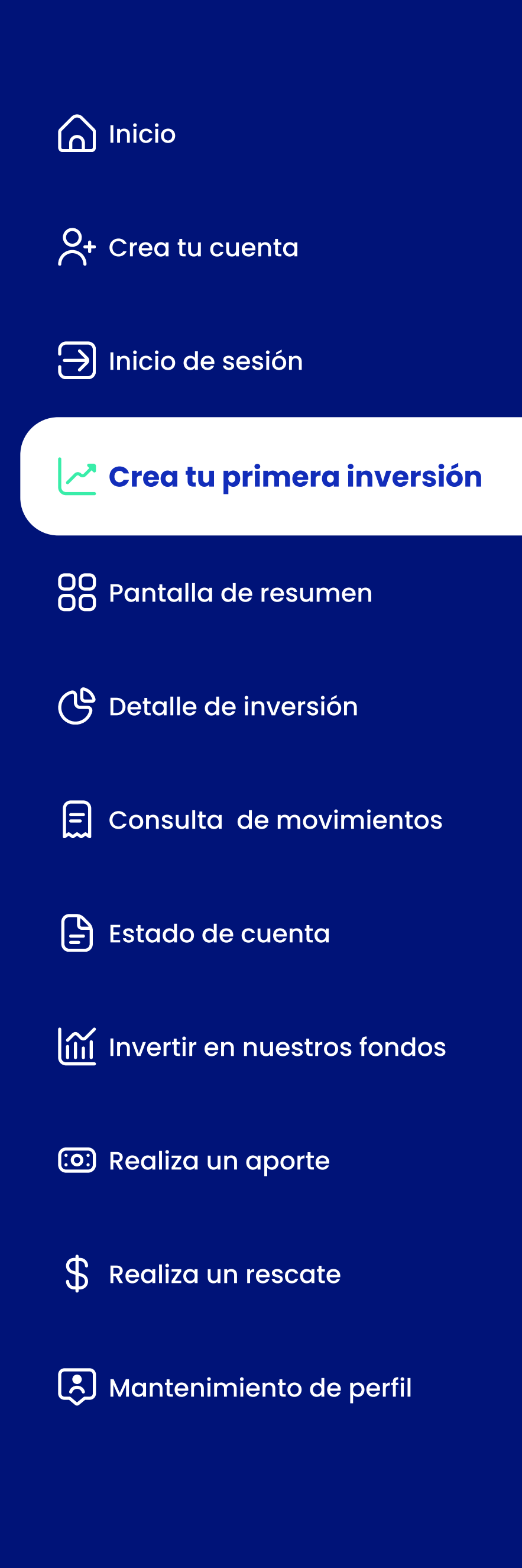

#### Caso 1: Nueva inversión (Fondo Objetivo)

por SMS a tu celular y a tu correo registrados para validar el proceso

18. Posteriormente, se generará un comprobante de tu inversión. El mismo que puede ser compartido digitalmente por los medios que permita tu

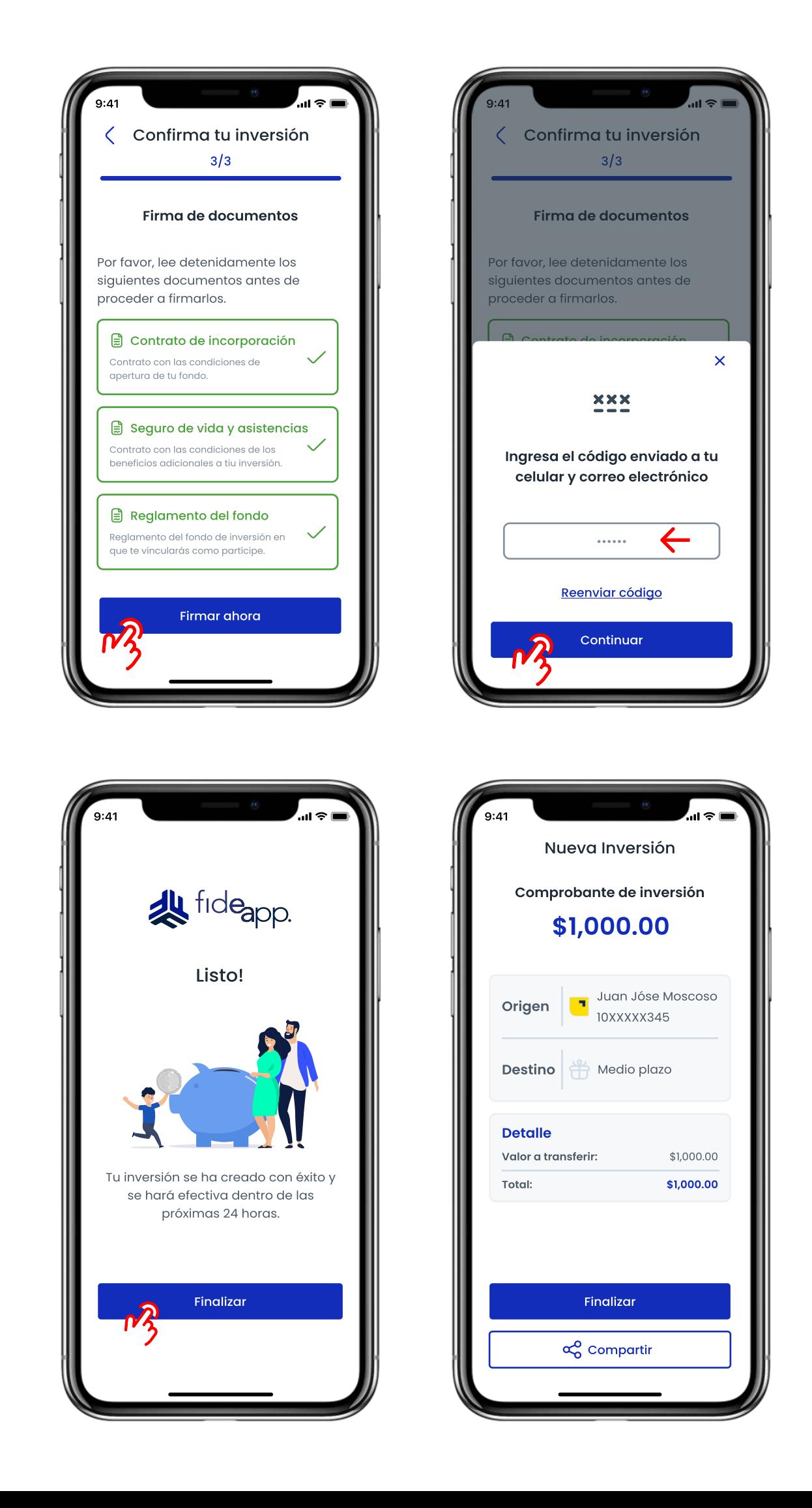

- 14. Una vez has leído y aceptado todos los documentos, se activará el botón "Firmar ahora"
- 15. Al presionar el botón de firmar, enviaremos un código de verificación de firma digital.
- 16. Nosotros enviaremos una copia de los documentos firmados a tu correo electrónico una vez finalizado el proceso de firma de los mismos.
- 17. Una vez completado el proceso de firma, visualizarás una pantalla de en el que la misma se hará efectiva.
- dispositivo móvil como SMS, correo electrónico, WhatsApp u otras aplicaciones de mensajería.

confirmación indicando la creación exitosa de tu inversión, y el tiempo

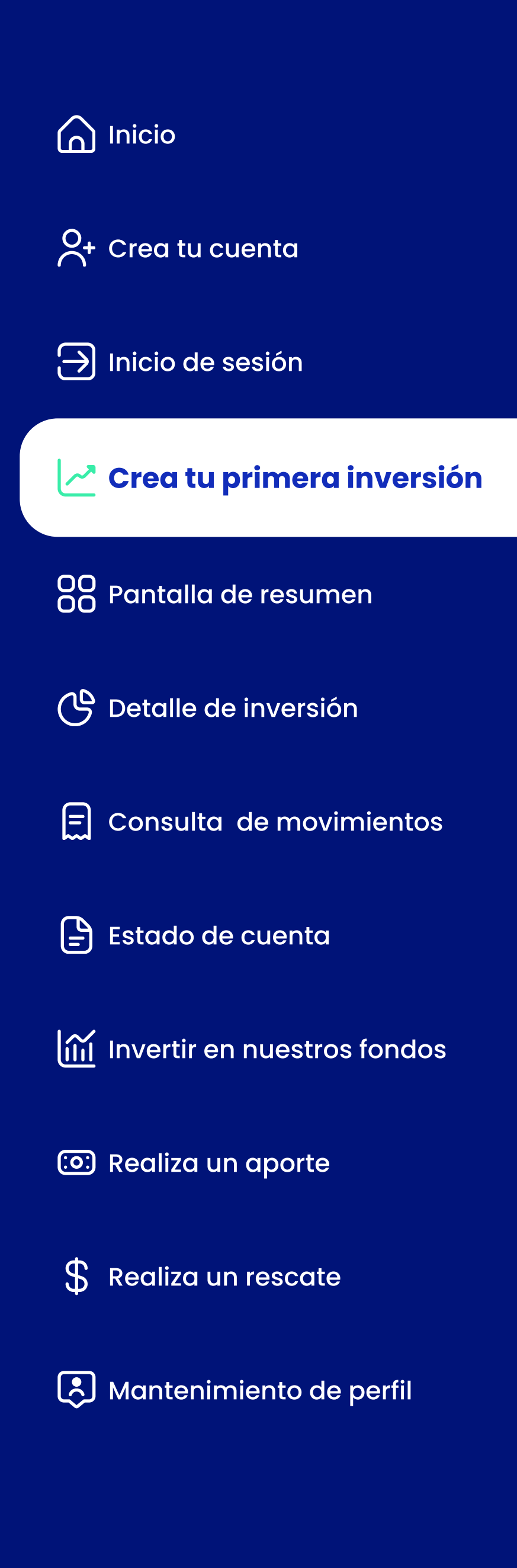

#### Caso 2: Nueva inversión (Fondo Vivo)

Si eres un cliente nuevo, en tu primer acceso, te presentaremos 2 opciones para que puedas convertirte en inversionista en cuestión de minutos:

- 1. Al seleccionarla opción "Fondo Vivo" se mostrará el siguiente (mínimo \$300) y el nombre de tu inversión.
- 2. Visualizarás una simulación que indicará el rendimiento y capital estimado que obtendrás al final del periodo de inversión.
- 3. La opción "Ver beneficios adicionales" desplegará una ventana informativa con múltiples beneficios que puedes contratar como complementos a tu inversión.
- Ä En caso de que no desees ver los beneficios adicionales que puedes incluir en la apertura de tu fondo, puedes omitir este paso, presionando el botón "Continuar"

formulario en el que tendrás que indicar el monto que deseas invertir

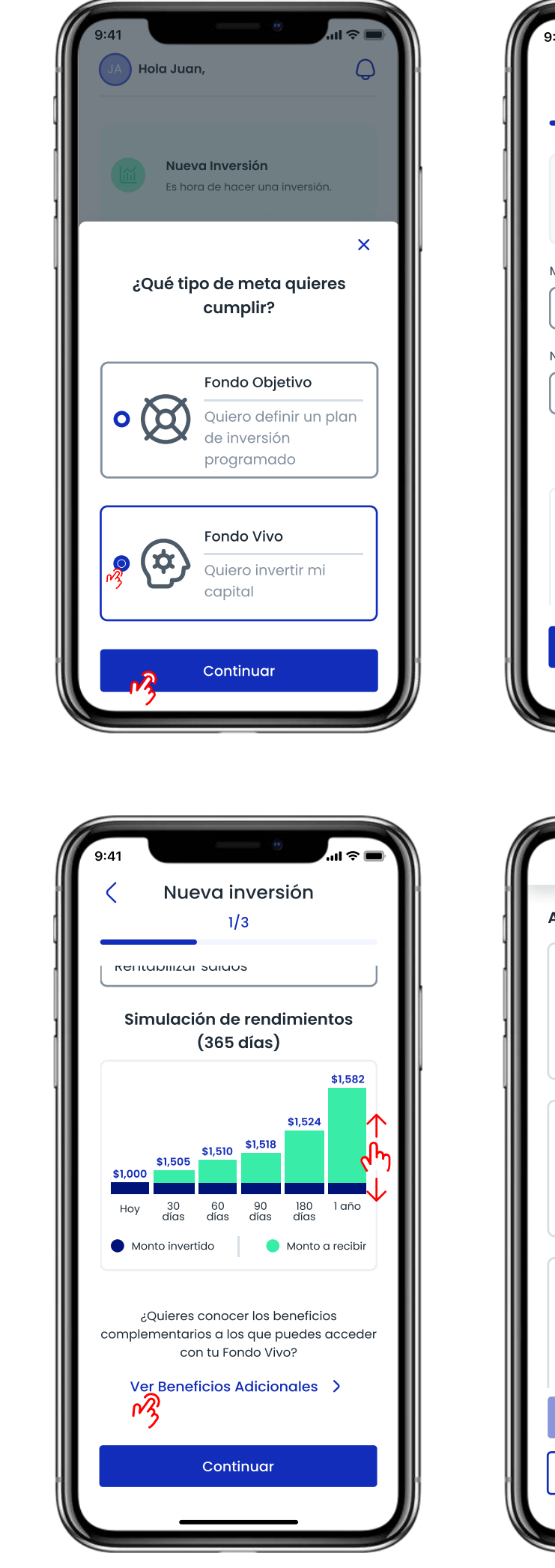

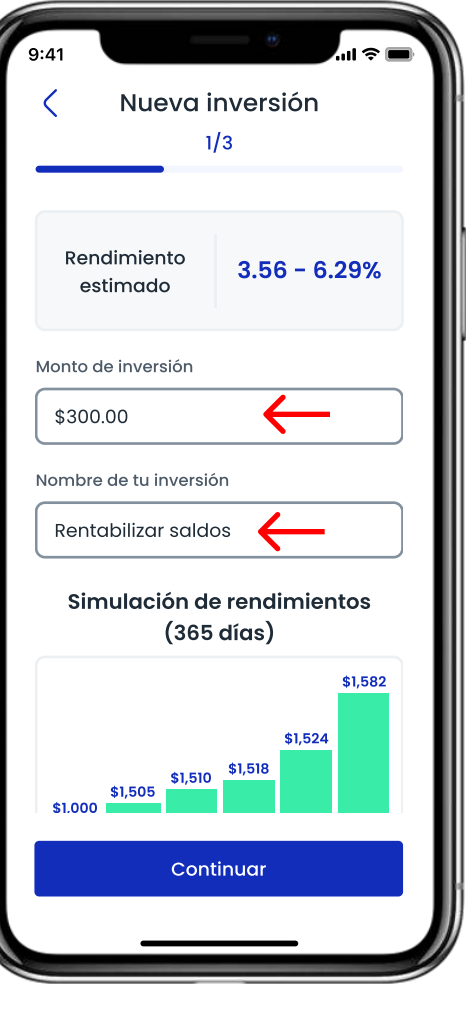

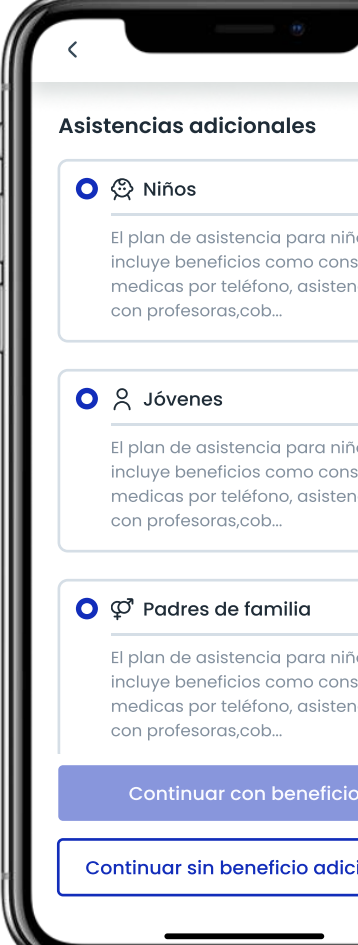

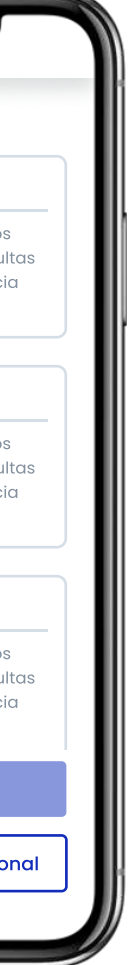

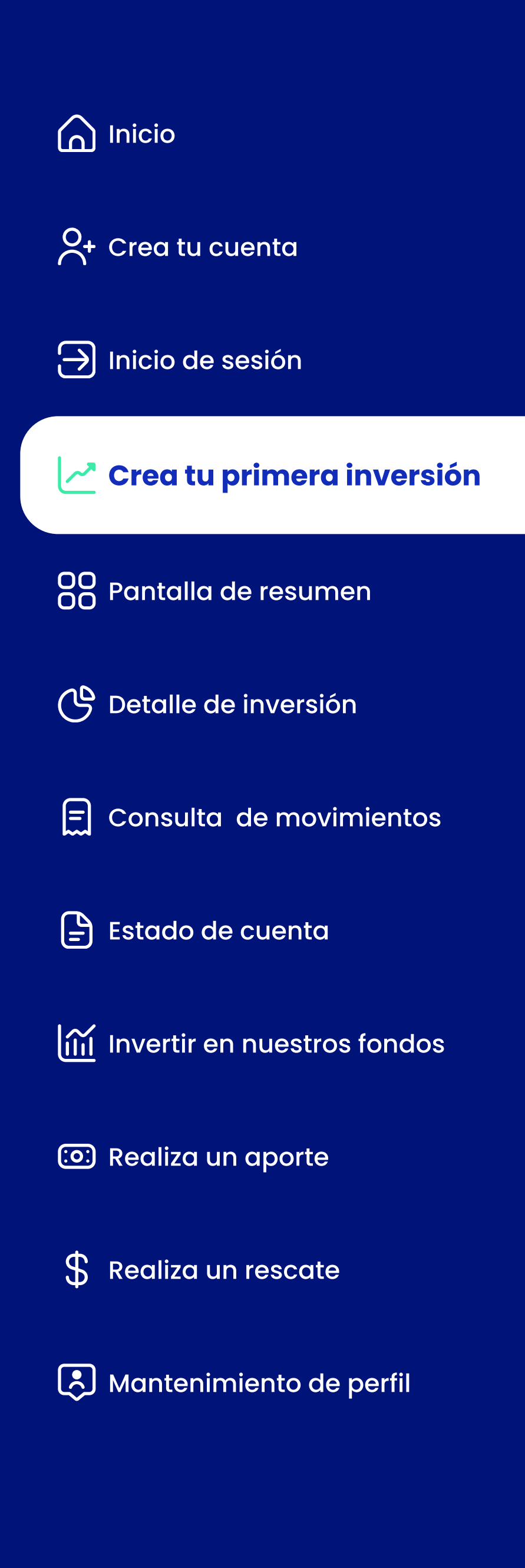

#### Caso 2: Nueva inversión (Fondo Vivo)

"Continuar con beneficio" para ver el detalle del beneficio, y el detalle

6. Si no se desea ver el detalle de los beneficios, ni contratarlos, se puede

7. Si se ingresa al detalle de un beneficio, se visualizan todos los servicios que incluye el paquete, al deslizar la pantalla se podrá ver un switch al final de la pantalla que permite confirmar la contratación del beneficio

8. Si el usuario presiona el botón "Continuar" sin haber marcado el switch

- £ Al seleccionar un beneficio adicional, puedes presionar el botón de costos
- saltar este paso con el botón "Continuar sin beneficio adicional"
- 
- de confirmación, no se contratará el beneficio seleccionado.
- 9. Se puede visualizar y contratar más de un beneficio. Para volver al debe presionar el botón "ver más beneficios"
- 10. En caso de que no se desee revisar más paquetes de beneficios, se puede avanzar con el proceso presionando el botón "Continuar"

listado de beneficios y visualizar o contratar paquetes adicionales, se

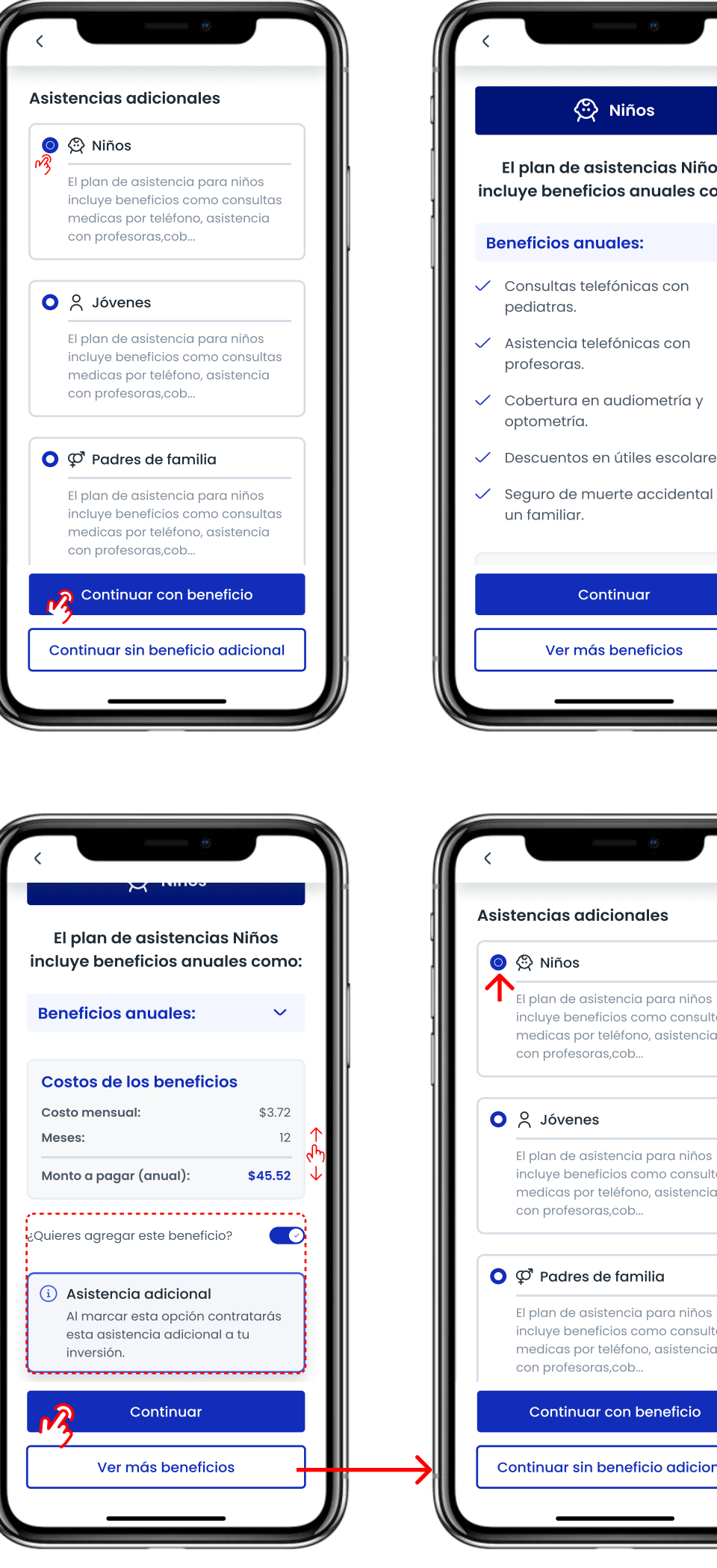

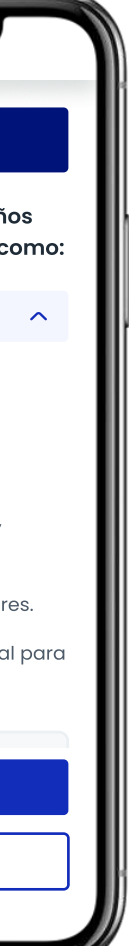

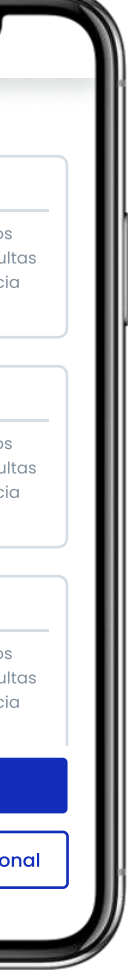

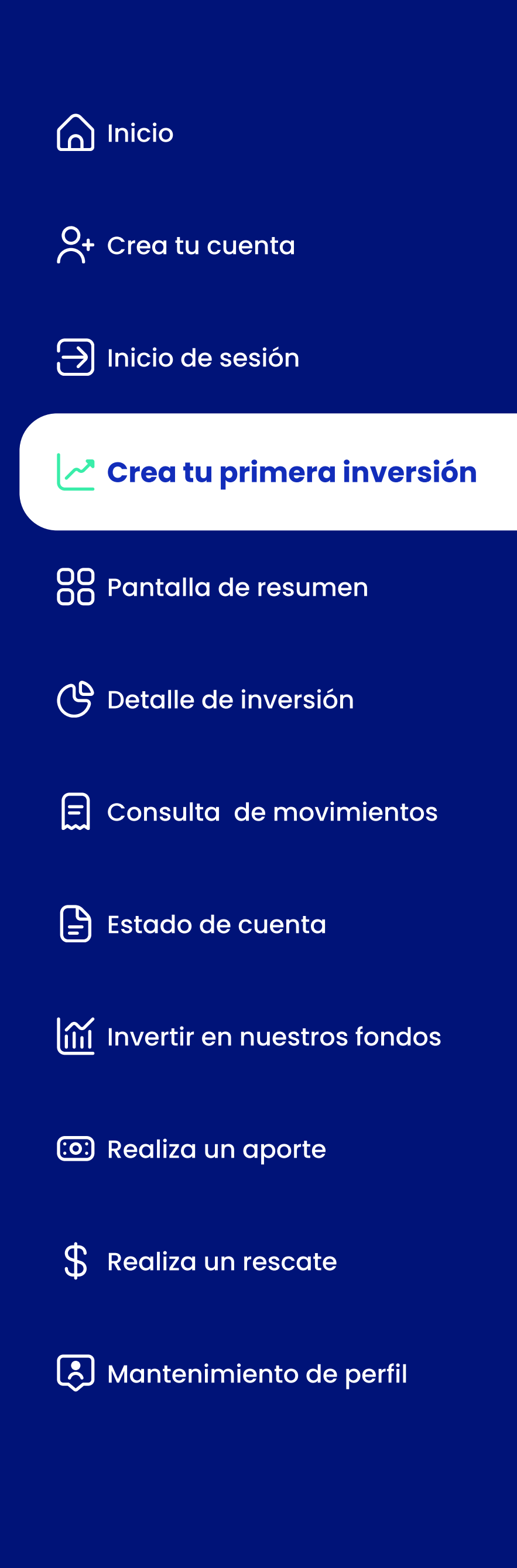

#### Caso 2: Nueva inversión (Fondo Vivo)

beneficios contratados con tu inversión. Así como, el valor a pagar por cada plan y el valor total a pagar por todos los planes de beneficios

15. Visualizarás una pantalla con el resumen de la inversión a contratar. En caso de contratar beneficios adicionales, se listará el valor a debitar

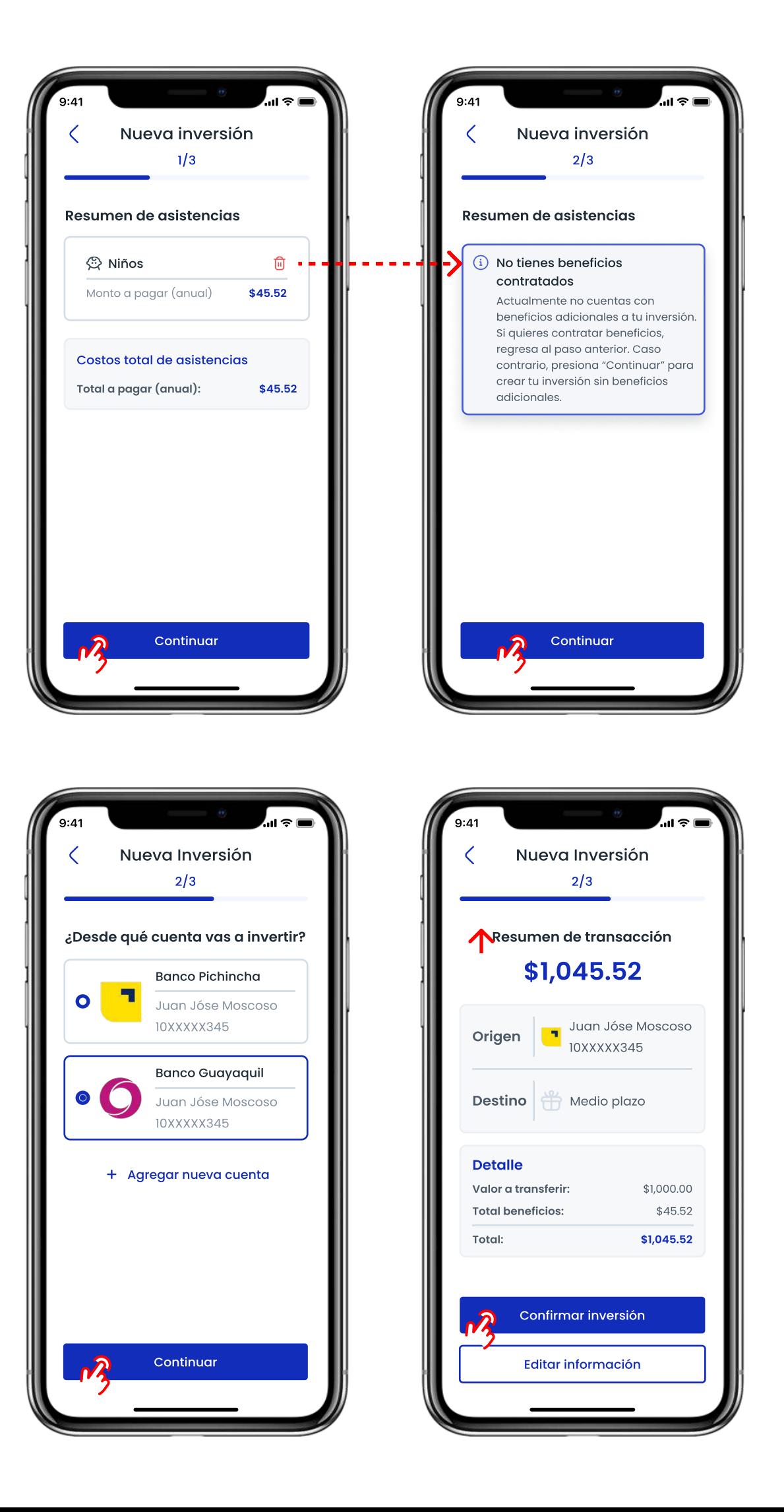

- 11. Al continuar, visualizarás una pantalla con el resumen de todos los contratados
- 12. Puedes eliminar un plan de beneficios presionando el icono de
- 13. En caso de que elimines todos los beneficios y no tengas beneficios
- 14. A continuación se deberá seleccionar una de las cuentas bancarias registradas o registrar una nueva cuenta para realizar el débito del valor a invertir
- por el o los planes contratados.
- 16. En caso de ser necesario, podrás editar la información de tu inversión presionando el botón "Editar información"

basurero que se encuentra al lado del nombre del plan de beneficios

contratados, se mostrará un mensaje en lugar del listado de paquetes.

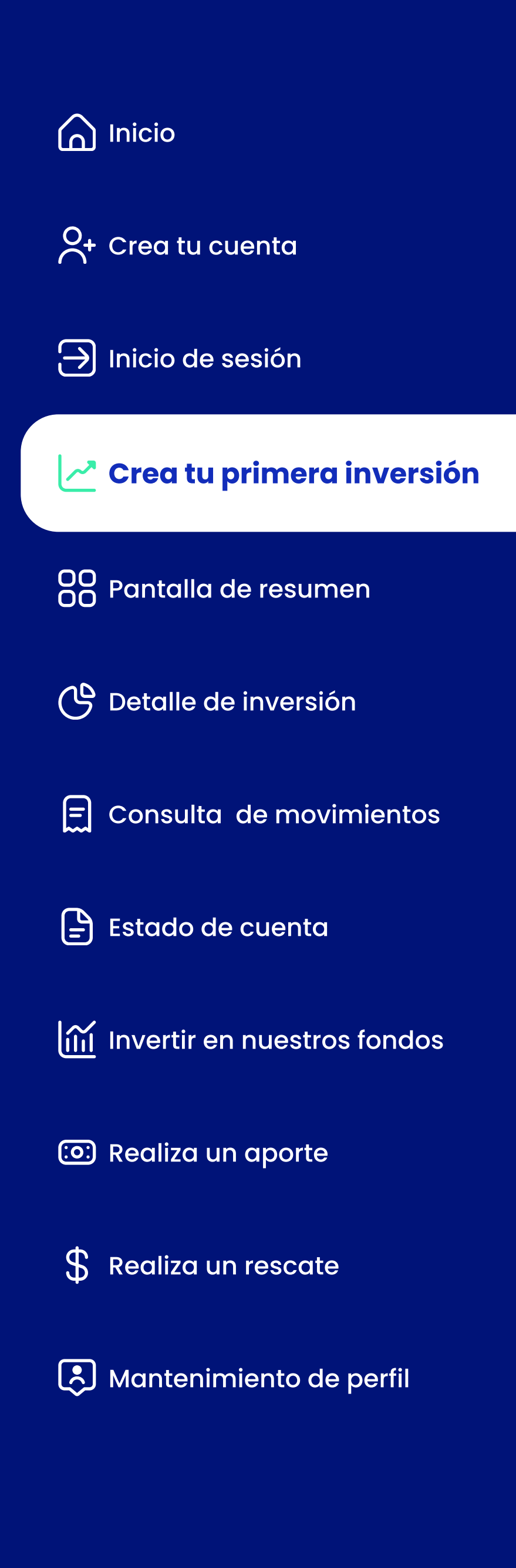

#### Caso 2: Nueva inversión (Fondo Vivo)

17. Visualizarás una pantalla de resumen con la información referente a la inversión que vas a crear. En caso de que desees editar la información información" caso contrario, utiliza el botón "Confirmar inversión" para

˪ Visualizarás la siguiente pantalla informativa, para iniciar el proceso de

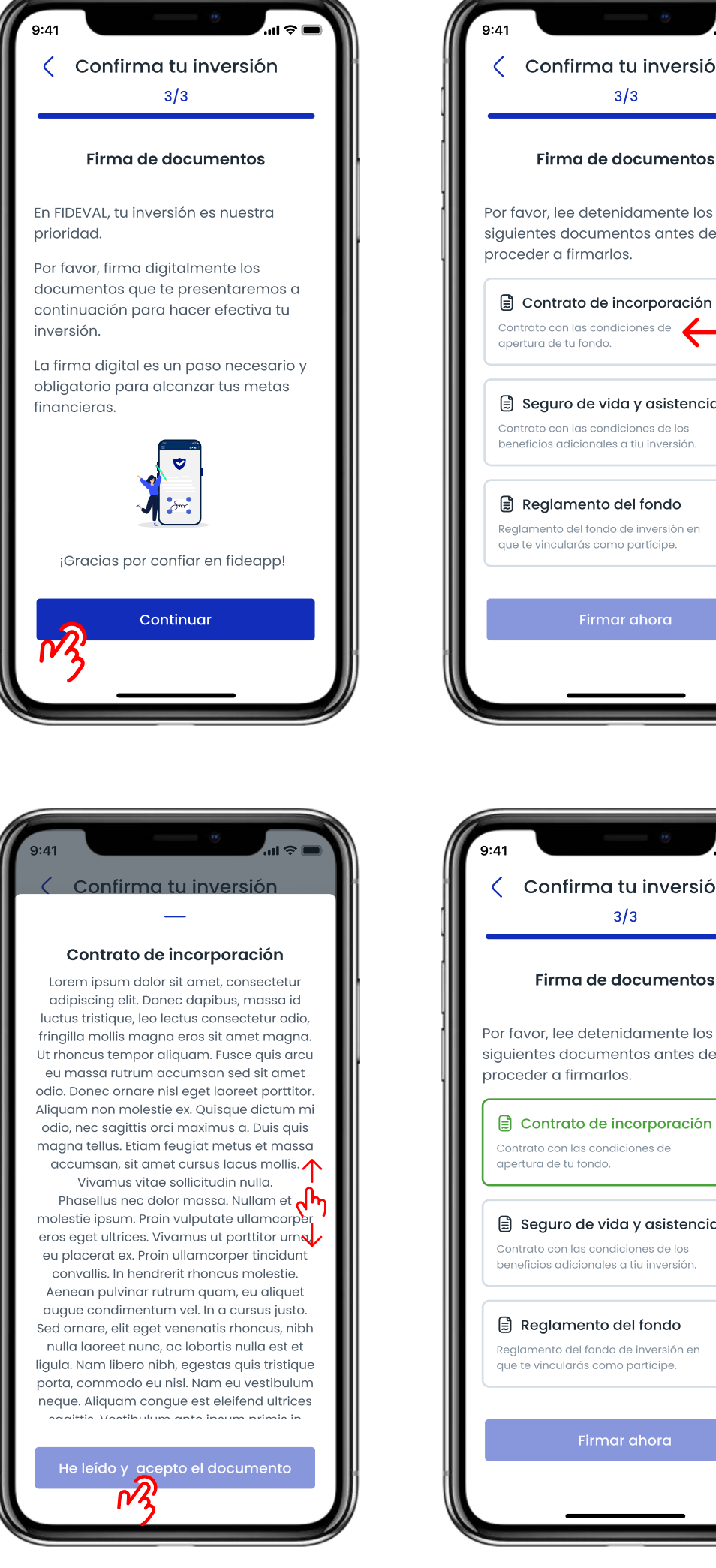

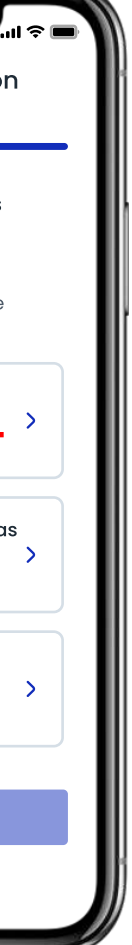

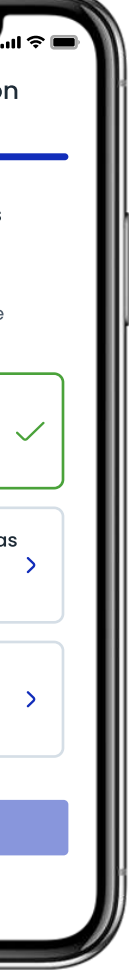

- de la misma, Puedes regresar al paso nº 1 con el botón "Editar avanzar.
- firma digital de los documentos habilitantes de tu inversión. Dependiendo de los beneficios que contrates, puede requerirse la firma de más de un documento (como en este caso).
- 19. Al presionar la descripción de cada documento, se levantará una ventana informativa con el texto del documento que vas a firmar.
- 20. Para continuar, llega al final del documento y presiona el botón "He leído y acepto el documento"
- 21. Deberás leer y aceptar todos los documentos que se presenten en pantalla para continuar con el proceso de firmado.

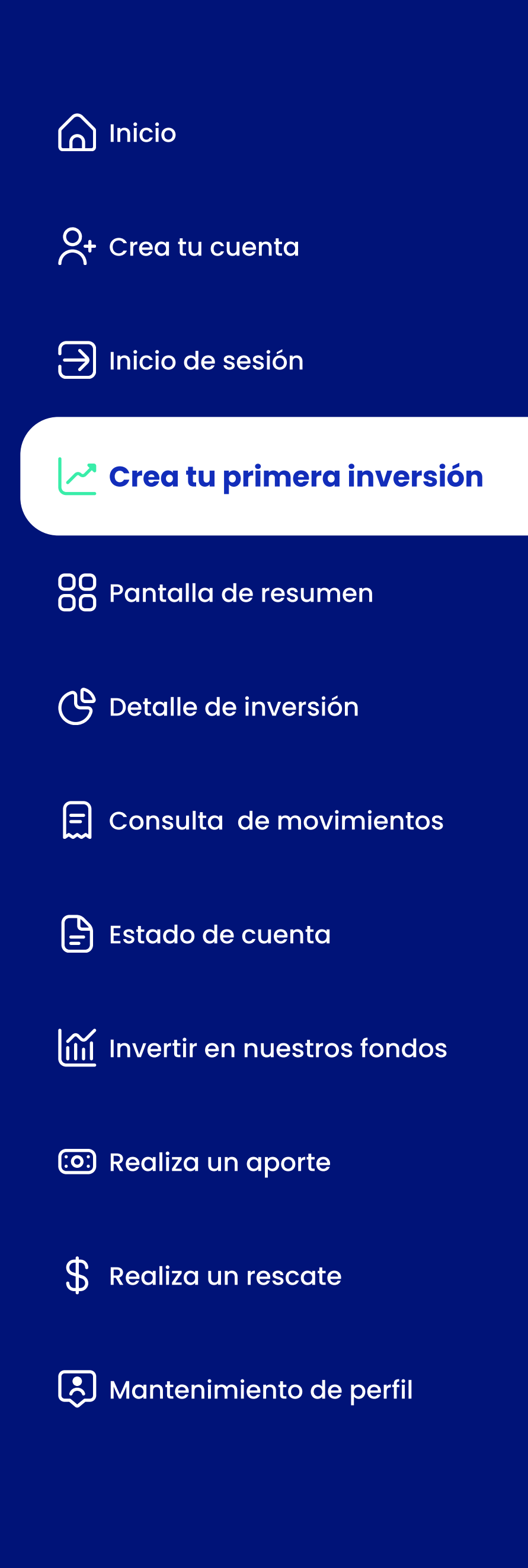

#### Caso 2: Nueva inversión (Fondo Vivo)

por SMS a tu celular y/o correo electrónico registrados para validar el

- § Una vez has leído y aceptado todos los documentos, se activará el botón "Firmar ahora"
- 23. Al presionar el botón de firmar, enviaremos un código de verificación proceso de firma digital.
- ܧ Nosotros enviaremos una copia de los documentos firmados a tu correo electrónico una vez finalizado el proceso de firma de los mismos.
- õ§ Una vez completado el proceso de firma, visualizarás una pantalla de en el que la misma se hará efectiva.
- dispositivo móvil como SMS, correo electrónico, WhatsApp u otras aplicaciones de mensajería.

confirmación indicando la creación exitosa de tu inversión, y el tiempo

§ Posteriormente, se generará un comprobante de tu inversión. El mismo que puede ser compartido digitalmente por los medios que permita tu

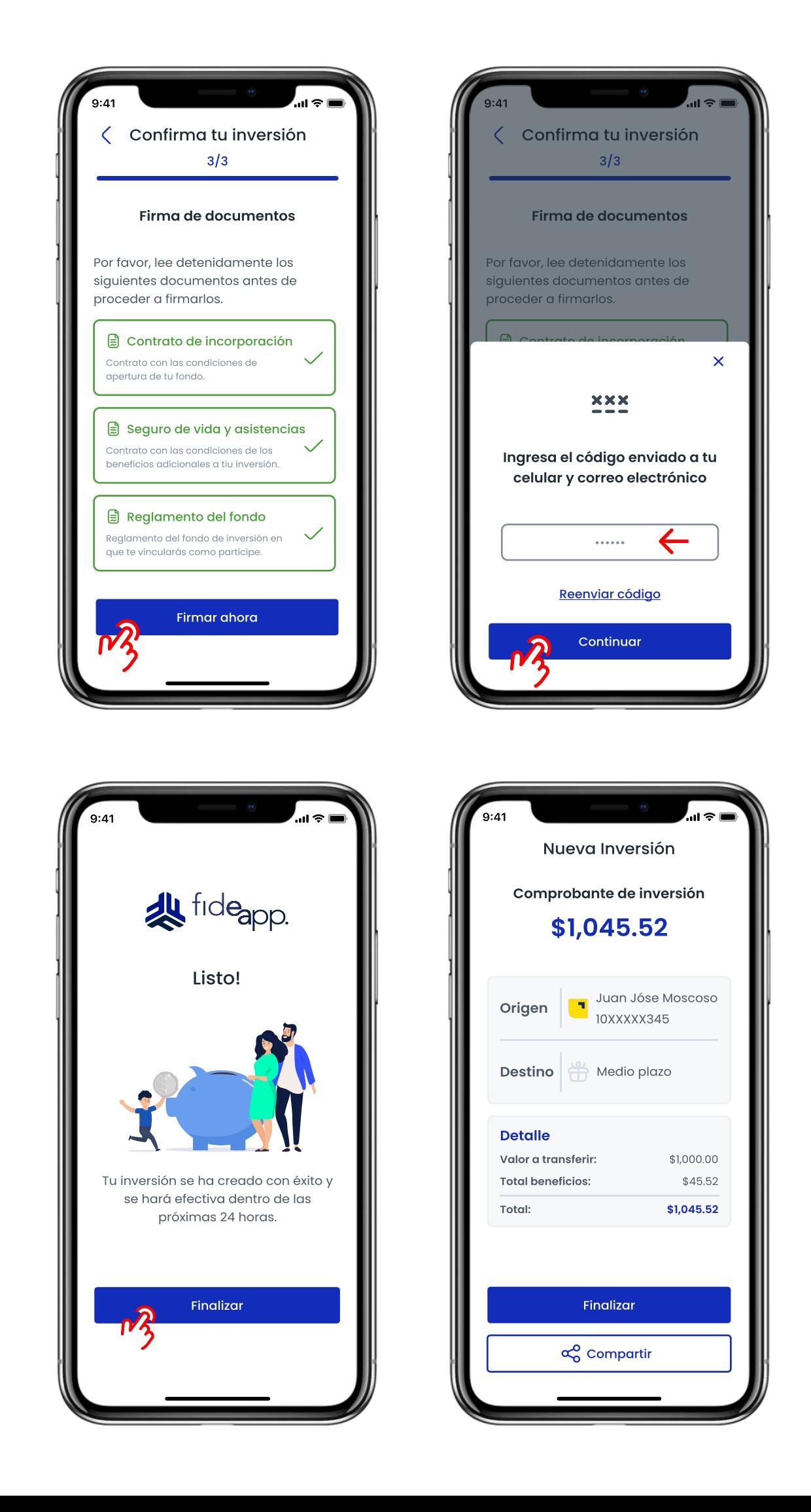

<span id="page-19-0"></span>![](_page_19_Figure_0.jpeg)

### Pantalla de resumen

Tu resumen, es la pantalla principal de Fideapp. Aquí podrás ver tus inversiones, y acceder a las demás funciones de la aplicación móvil.

- 1. En la parte superior de la pantalla se listarán todas tus inversiones desde la más reciente a la más antigua. Desliza la pantalla a la derecha para visualizar más inversiones.
- 2. Al presionar una de tus inversiones, visualizarás el detalle de esa inversión.
- 3. Debajo del carrusel de inversiones, encontrarás botones de acción rápida. Estos botones funcionan como atajos para realizar aportes, rescates o una nueva inversión.
- ⥠En la parte inferior de la pantalla encontrarás el menú de navegación con estas opciones:
- nueva inversión.
- Mis inversiones: Visualiza todas tus inversiones en una lista apilada.
- · Perfil: Actualiza tus datos, cambia tu usuario, contraseña, administra tus equipos registrados y gestiona tus cuentas bancarias.

• Fondos: Visualiza y selecciona uno de nuestros fondos para crear una

![](_page_19_Picture_16.jpeg)

![](_page_19_Picture_17.jpeg)

![](_page_19_Picture_18.jpeg)

<span id="page-20-0"></span>![](_page_20_Figure_0.jpeg)

## Detalle de inversión

- Al presionar una de tus inversiones, visualizarás el detalle de esa inversión.
- En la parte superior de la pantalla podrás ver el resumen de la inversión y el saldo a la fecha desglosado en
- <u>Monto invertido:</u> (referente al capital invertido en aportes)
- Rendimiento efectivo: (parte del saldo total correspondiente a ganancias de capital).
- ¾ En el caso de inversiones en los fondos Objetivo y Futuro, también podrás ver la cantidad de aportes completados.
- aportes y rescates directamente a esa inversión que estás visualizando.
- 5. También puedes consultar tus movimientos (aportes y rescates) y acceder al estado de cuenta más reciente.

4. Con las opciones "Hacer un aporte" y "Hacer un rescate" puedes hacer

![](_page_20_Picture_15.jpeg)

![](_page_20_Picture_116.jpeg)

![](_page_20_Picture_17.jpeg)

![](_page_20_Picture_117.jpeg)

<span id="page-21-0"></span>![](_page_21_Figure_0.jpeg)

### Consulta de movimientos

(Transacción ejecutada) y "Materializado" (Transacción acreditada en

![](_page_21_Picture_14.jpeg)

![](_page_21_Picture_123.jpeg)

![](_page_21_Picture_16.jpeg)

![](_page_21_Picture_124.jpeg)

- Al presionar la opción "Movimientos" en el detalle de inversión se desplegará una pantalla con el listado de aportes y rescates más recientes que se han hecho para esa inversión.
- 2. Cada movimiento (aporte o rescate) se mostrará con su respectivo estado: "Pendiente" (Transacción en proceso), "Ingresado" la cuenta / Inversión).
- Û Se puede filtrar la visualización de los movimientos con la opción de búsqueda avanzada.
- â Para filtrar movimientos por rango de fechas deberás presionar el botón de filtrar. Esto desplegará 2 campos de fechas.
- En el campo "Fecha desde" deberás ingresar el inicio del rango de consulta y en el campo "Fecha hasta" el final del rango de consulta (máximo 6 meses).
- 3 Al presionar uno de los movimientos, el sistema mostrará el comprobante de la transacción. Mismo que puede ser compartido digitalmente.

<span id="page-22-0"></span>![](_page_22_Figure_0.jpeg)

### Estado de cuenta

Al presionar la opción "Estado de cuenta" en el detalle de inversión se

El documento mostrado en pantalla corresponderá al corte de estado

Ê Si deseas guardar el documento, presiona el botón "Descargar PDF" (El

4. Es posible que tu teléfono te solicite indicar la carpeta o ruta en la que

![](_page_22_Picture_12.jpeg)

![](_page_22_Picture_13.jpeg)

![](_page_22_Picture_14.jpeg)

![](_page_22_Picture_100.jpeg)

![](_page_22_Picture_16.jpeg)

- desplegará una ventana con la previsualización del documento.
- de cuenta de tu inversión a la última fecha disponible, no necesariamente a la fecha actual.
- documento podría alojarse en la carpeta de descargas de tu dispositivo dependiendo del celular que poseas).
- deseas guardar el documento.
- ö Una vez guardado el documento, el sistema notificará el estado del proceso de descarga.

<span id="page-23-0"></span>![](_page_23_Figure_0.jpeg)

Puedes crear una nueva inversión utilizando las acciones rápidas o la

mostrará una ventana informativa con la información básica del fondo seleccionado (Rendimiento estimado, inversión mínima, plazo mínimo

- opción "Fondos" del menú de navegación.
- 2. Se levantará una ventana informativa, con el listado de todos los fondos que FIDEVAL tiene para ti
- 3. Después de seleccionar el fondo que quieres visualizar, el sistema de permanencia)
- 4. En FIDEVAL tenemos distintos fondos que se adaptan a tus necesidadesí
- Fondos de corto plazo (inversiones menores a 1 año)
- · Fondos de ahorro (Caso I en "Crea tu primera inversión")
- · Fondos de plazo flexible (Caso 2 en "Crea tu primera inversión")
- sistema mostrará el formulario de creación de inversión del Fondo correspondiente.

, Una vez seleccionado el fondo, presiona el botón "Invertir" Con esto, el

![](_page_23_Picture_16.jpeg)

![](_page_23_Picture_139.jpeg)

![](_page_23_Picture_18.jpeg)

![](_page_23_Picture_19.jpeg)

![](_page_23_Picture_140.jpeg)

![](_page_24_Figure_0.jpeg)

- $Q_{+}$  [Crea tu cuenta](#page-1-0)
- [Inicio de sesión](#page-5-0)
- $\sim$  [Crea tu primera inversión](#page-10-0)
- **[Pantalla de resumen](#page-19-0)**
- **C** [Detalle de inversión](#page-20-0)
- $\epsilon$  [Consulta de movimientos](#page-21-0)
- $\bigoplus$  [Estado de cuenta](#page-22-0)

- [Realiza un aporte](#page-28-0)
- $\mathbb S$  [Realiza un rescate](#page-30-0)
- **(3)** [Mantenimiento de perfil](#page-33-0)

### Invertir en nuestros fondos

#### Caso de uso: Fondos de corto plazo (Fondo Real)

deberás ingresar una fecha hasta la que mantendrás tu inversión en

8. Posteriormente, indica el monto a invertir (mínimo \$1,000) y el nombre

10. Presiona "Continuar" y visualizarás la pantalla de selección de cuentas bancarias, donde deberás escoger (o registrar) la cuenta de la que se

11. Posteriormente visualizarás la pantalla de confirmación de tu inversión.

![](_page_24_Picture_26.jpeg)

![](_page_24_Picture_176.jpeg)

![](_page_24_Picture_28.jpeg)

![](_page_24_Picture_177.jpeg)

- 6. En el caso de fondos de corto plazo (como el caso de este ejemplo) FIDEVAL.
- 7. Recuerda que todos los fondos de corto plazo tienen plazos mínimos de permanencia distintos que van desde los 4 hasta los 180 días a partir de la fecha de creación.
- de tu inversión
- ¯ Automáticamente el sistema simulará tu inversión y te mostrará el
- debitará el valor a invertir
- Si deseas editar puedes usar el botón "Editar información" o en su defecto, presiona "Confirmar inversión" para avanzar.

rendimiento y capital estimados a recibir al fin del periodo de inversión.

![](_page_25_Figure_0.jpeg)

#### Caso de uso: Fondos de corto plazo (Fondo Real)

- firma digital de los documentos habilitantes de tu inversión. Dependiendo de los beneficios que contrates, puede requerirse la firma de más de un documento (como en este caso)
- 14. Al presionar la descripción de cada documento, se levantará una ventana informativa con el texto del documento que vas a firmar.
- 15. Para continuar, llega al final del documento y presiona el botón "He leído y acepto el documento"
- 16. Deberás leer y aceptar todos los documentos que se presenten en documentos a detalle y detenidamente previamente a firmarlos.

13. Visualizarás la siguiente pantalla informativa, para iniciar el proceso de

pantalla para continuar con el proceso de firmado. Recuerda leer los

![](_page_25_Picture_11.jpeg)

![](_page_25_Picture_147.jpeg)

![](_page_25_Picture_148.jpeg)

![](_page_26_Figure_0.jpeg)

- [Realiza un aporte](#page-28-0)
- $\mathbb S$  [Realiza un rescate](#page-30-0)
- **(3)** [Mantenimiento de perfil](#page-33-0)

#### Caso de uso: Fondos de corto plazo (Fondo Real)

por SMS a tu celular y/o correo electrónico registrados para validar el

21. Posteriormente, se generará un comprobante de tu inversión. El mismo que puede ser compartido digitalmente por los medios que permita tu

![](_page_26_Picture_16.jpeg)

- 17. Una vez has leído y aceptado todos los documentos, se activará el botón "Firmar ahora"
- 18. Al presionar el botón de firmar, enviaremos un código de verificación proceso de firma digital.
- 19. Nosotros enviaremos una copia de los documentos firmados a tu correo electrónico una vez finalizado el proceso de firma de los mismos.
- 20. Una vez completado el proceso de firma, visualizarás una pantalla de en el que la misma se hará efectiva.
- dispositivo móvil como SMS, correo electrónico, WhatsApp u otras aplicaciones de mensajería.

confirmación indicando la creación exitosa de tu inversión, y el tiempo

![](_page_27_Figure_0.jpeg)

#### Indicación general: Montos superiores a \$10,000.00 USD

- AL momento de invertir en cualquiera de nuestros fondos, si quieres invertir un monto superior a \$10,000.00 dólares, necesitaremos información adicional.
- Å Al ingresar el monto, el sistema mostrará una ventana informativa, donde deberás ingresar el origen de los fondos que deseas invertir
- à El texto del origen de fondos debe contener entre mínimo 8 y máximo 50 caracteres.
- 4. Esta información extra que te solicitamos, aplica a todas las aporte de capital a una de tus inversiones existentes

transacciones que impliquen la creación de una nueva inversión o el

![](_page_27_Picture_11.jpeg)

<span id="page-28-0"></span>![](_page_28_Figure_0.jpeg)

### Hacer un aporte

de resumen, o la opción "Hacer un aporte" del detalle de tu inversión.

2. Elige la inversión a la cuál deseas aportar (si vienes desde el detalle de

4. Presiona el botón continuar para visualizar la pantalla de confirmación. En caso de que desees editar el monto o la cuenta antes de confirmar,

![](_page_28_Picture_12.jpeg)

![](_page_28_Picture_135.jpeg)

![](_page_28_Picture_136.jpeg)

- 1. Para realizar un aporte puedes utilizar la acción rápida de la pantalla
- inversión, este paso se omite)
- 3. Se presentará un formulario para la creación de tu aporte. Deberás ingresar el monto que deseas aportar y seleccionar la cuenta de la que se debitará el aporte (o registrar una nueva cuenta de ser el caso).
- puedes hacerlo presionando el botón "Editar información"
- £ Para realizar el aporte, presiona el botón "confirmar aporte" para continuar la transacción.

![](_page_29_Figure_0.jpeg)

### Hacer un aporte

 El sistema mostrará una pantalla informativa confirmando la creación del aporte e indicando el tiempo en el que el mismo se hará efectivo.

![](_page_29_Picture_6.jpeg)

![](_page_29_Picture_7.jpeg)

- 
- ¼ Posteriormente, se generará el comprobante de la transacción, el mismo que puede ser compartido digitalmente por los medios que permita el dispositivo como: correo, SMS, WhatsApp u otras aplicaciones de mensajería.

<span id="page-30-0"></span>![](_page_30_Figure_0.jpeg)

1. Para realizar un rescate puedes utilizar la acción rápida de la pantalla de resumen, o la opción "Hacer un rescate" del detalle de tu inversión.

### Hacer un rescate

#### Caso 1: Rescate parcial

ingresar el monto que deseas rescatar y seleccionar la cuenta de la

- 
- ½´ Elige la inversión desde la cuál deseas rescatar (si vienes desde el detalle de inversión, este paso se omite)
- 3. Se presentará un formulario para la creación de tu rescate. Deberás que se debitará el aporte (o registrar una nueva cuenta de ser el caso).
- ´ En el caso de rescates, te recomendamos revisar la disponibilidad de fondos de tu inversión. Tú puedes rescatar cualquier monto en cualquier momento. Sin embargo, cualquier rescate que supere el anticipado.
- 5. Para entender como funciona la disponibilidad de fondos puedes presionar el icono informativo que se indica en las imágenes.

monto disponible para rescatar, aplicará a una penalidad por rescate

![](_page_30_Picture_13.jpeg)

![](_page_30_Picture_127.jpeg)

![](_page_31_Figure_0.jpeg)

[Inicio de sesión](#page-5-0)

[Crea tu primera inversión](#page-10-0)

[Pantalla de resumen](#page-19-0)

[Detalle de inversión](#page-20-0)

[Consulta de movimientos](#page-21-0)

[Estado de cuenta](#page-22-0)

[Invertir en nuestros fondos](#page-23-0)

[Realiza un aporte](#page-28-0)

Realiza un rescate

[Mantenimiento de perfil](#page-33-0)

#### Hacer un rescate

#### Caso 1: Rescate parcial

9. Visualizarás la pantalla de confirmación. En caso de que desees editar el monto o la cuenta antes de confirmar, puedes hacerlo presionando

¶ Se desplegará una ventana informativa que explica el funcionamiento de la disponibilidad en función de los plazos mínimos de permanencia

- para cada fondo.
- 7. Una vez ingresado el valor a rescatar y seleccionada la cuenta, presiona el botón "Continuar"
- el botón "Editar información"
- sistema mostrará la confirmación del ingreso de tu rescate.
- 10. Finalmente, visualizarás el comprobante de la transacción. Podrás permita tu dispositivo.

ð¶ Para continuar con tu rescate, presiona el botón "Confirmar rescate" El

compartir digitalmente el comprobante por los medios digitales que

![](_page_31_Picture_24.jpeg)

![](_page_31_Picture_156.jpeg)

Medio plazo

Juan Jóse Mos

10XXXXX345

10XXXXX345

![](_page_32_Figure_0.jpeg)

- inversión. Para ello, el proceso de rescate se realiza de la misma manera, salvo por una excepción.
- ¼ En lugar de ingresar manualmente el monto a rescatar, activa el switch que se muestra en las imágenes.
- con el saldo total que mantienes activo en tu inversión.
- redireccionado a la pantalla de confirmación.
- & El sistema generará la confirmación de la transacción.
- 6. Visualizarás el comprobante de transacción.

![](_page_32_Figure_1.jpeg)

#### Hacer un rescate

#### Caso 2: Rescate total

Un rescate total se utiliza cuando quieres rescatar todo el saldo de tu

ã Al hacerlo, el campo "Ingresa el monto a rescatar" se auto-completará

A partir de este punto el proceso continúa de la misma manera. Serás

![](_page_32_Picture_16.jpeg)

![](_page_32_Picture_17.jpeg)

![](_page_32_Picture_18.jpeg)

![](_page_32_Picture_19.jpeg)

![](_page_32_Picture_128.jpeg)

<span id="page-33-0"></span>![](_page_33_Figure_0.jpeg)

#### Caso 1: Actualizar datos personales

4. Si el botón "Guardar cambios" está desactivado, puede ser porque no han habido cambios en los datos, o porque algún campo está vacío

5. Tu información personal está compuesta por 3 categorías (secciones)

![](_page_33_Picture_17.jpeg)

![](_page_33_Picture_18.jpeg)

![](_page_33_Picture_134.jpeg)

![](_page_33_Picture_21.jpeg)

![](_page_33_Picture_135.jpeg)

- Ingresa a la opción "Perfil" en el menú de navegación.
- ¶ En el listado de opciones, selecciona la opción "Datos personales"
- 3. Se presentará un formulario en el que podrás visualizar toda la información personal que tenemos registrada.

- en una o varias secciones del formulario de datos personales.
- de información
- Datos personales
- Datos de contacto
- Datos de cónyuge (en caso de personas casadas)

![](_page_33_Picture_11.jpeg)

![](_page_34_Figure_0.jpeg)

#### Caso 1: Actualizar datos personales

- 6. Para cambiar de sección en el formulario, presiona la pestaña correspondiente en la parte superior.
- guardar los cambios.
- 8. Una vez guardados los cambios el sistema notificará sobre la actualización de la información.
- 9. Recuerda que es importante contar siempre con tu información actualizada en nuestro sistema.

![](_page_34_Picture_7.jpeg)

· Revisa que la información en las 3 pestañas esté actualizada, ya que, en caso de que exista información faltante, no se activará la opción de

![](_page_34_Picture_91.jpeg)

![](_page_34_Picture_92.jpeg)

![](_page_34_Picture_93.jpeg)

![](_page_34_Picture_15.jpeg)

![](_page_34_Picture_16.jpeg)

![](_page_35_Figure_0.jpeg)

#### Caso 2: Actualizar datos laborales

4. Si el botón "Guardar cambios" está desactivado, puede ser porque no han habido cambios en los datos, o porque algún campo está vacío.

![](_page_35_Picture_16.jpeg)

![](_page_35_Picture_17.jpeg)

![](_page_35_Picture_18.jpeg)

- Ingresa a la opción "Perfil" en el menú de navegación.
- ¶ En el listado de opciones, selecciona la opción "Datos laborales"
- 3. Se presentará un formulario en el que podrás visualizar toda la información laboral que tenemos registrada.

- 
- 5. Tu información laboral está compuesta por información laboral básica, y secciones complementarias que pueden ser activadas o desactivadas:
- Actividad económica secundaria
- Persona políticamente expuesta.
- Declaración FATCA.

![](_page_36_Figure_0.jpeg)

#### Caso 2: Actualizar datos laborales

Si una de las secciones complementarias mencionadas anteriormente

![](_page_36_Picture_12.jpeg)

![](_page_36_Picture_117.jpeg)

![](_page_36_Picture_118.jpeg)

![](_page_36_Picture_119.jpeg)

![](_page_36_Picture_120.jpeg)

- se encuentra activa, su llenado es obligatorio. Si esas secciones no aplican a tu situación laboral, puedes desactivar su llenado.
- ¶ Revisa que la información en todo el formulario esté actualizada, ya que, en caso de que exista información faltante, no se activará la opción de guardar los cambios.
- Ð Una vez guardados los cambios el sistema notificará sobre la actualización de la información.
- 9. Recuerda que es importante contar siempre con tu información actualizada en nuestro sistema.

![](_page_36_Picture_7.jpeg)

![](_page_37_Figure_0.jpeg)

#### Caso 3: Actualizar datos financieros

4. Si el botón "Guardar cambios" está desactivado, puede ser porque no han habido cambios en los datos, o porque algún campo está vacío.

· Datos monetarios (descripción de ingresos, egresos, activos y pasivos)

![](_page_37_Picture_18.jpeg)

![](_page_37_Picture_19.jpeg)

![](_page_37_Picture_20.jpeg)

- Ingresa a la opción "Perfil" en el menú de navegación.
- · En el listado de opciones, selecciona la opción "Datos financieros"
- 3. Se presentará un formulario en el que podrás visualizar toda la información que tenemos registrada. En caso de que no tengamos registros de tus datos financieros, se mostrarán los campos vacíos.
- en una o varias secciones del formulario de datos personales
- 5. Tu información financiera está compuesta por 3 categorías (secciones) de información
- 
- Localización (En caso de poseer residencia fiscal diferente a EEUU y Ecuador)
- Producto (en caso de tener activos financieros en el extranjero)

![](_page_38_Figure_0.jpeg)

#### Caso 3: Actualizar datos financieros

- 6. Las secciones "Localización" y "Producto" se mostrarán desactivadas.
- 7. Para activarlas en caso de que requieras completar estas secciones, deberás encender el switch que se muestra en pantalla.
- 8. Una vez se activen las secciones, los campos que se muestran en pantalla serán de llenado obligatorio, a menos que se desactive nuevamente la sección del formulario.

- 
- 10. El sistema notificará la actualización de tus datos financieros.

![](_page_38_Picture_8.jpeg)

9. Una vez hayas completado toda la información necesaria, se activará el botón "Guardar cambios". Presiónalo para guardar la información.

![](_page_38_Picture_14.jpeg)

![](_page_38_Picture_119.jpeg)

![](_page_38_Picture_16.jpeg)

![](_page_38_Picture_120.jpeg)

![](_page_38_Picture_121.jpeg)

![](_page_39_Figure_0.jpeg)

#### Caso 4: Cambio de contraseña

contraseña y confirmarla. La contraseña que elijas deberá cumplir con ciertos estándares de seguridad que serán indicados en la pantalla.

- Ingresa a la opción "Perfil" en el menú de navegación.
- 2. En el listado de opciones, selecciona la opción "Cambio contraseña"
- 3. Se presentará un formulario en el que tendrás que ingresar tu nueva
- 4. Cuando la nueva contraseña cumpla con todos los requisitos (los requisitos que cumple se marcan en verde, y los que no cumple, en rojo) presiona el botón "Guardar"
- que tu dispositivo te pida registrar nuevamente tus medios biométricos tras el cambio de contraseña.

 El sistema informará el cambio exitoso de tu contraseña. En el próximo inicio de sesión deberás acceder con tu nueva contraseña. Es posible

![](_page_39_Picture_13.jpeg)

![](_page_39_Picture_14.jpeg)

![](_page_39_Picture_15.jpeg)

![](_page_40_Figure_0.jpeg)

#### Caso 5: Cambio de nombre de usuario

nombre de usuario y confirmarlo. El aplicativo te mostrará en pantalla los requisitos mínimos que debe cumplir tu nombre de usuario para

![](_page_40_Picture_13.jpeg)

![](_page_40_Picture_14.jpeg)

![](_page_40_Picture_15.jpeg)

- Ingresa a la opción "Perfil" en el menú de navegación.
- £ En el listado de opciones, selecciona la opción "Cambio nombre usuario"
- 3. Se presentará un formulario en el que tendrás que ingresar tu nuevo continuar.
- 4. Cuando tu nuevo usuario cumpla con todos los requisitos (los requisitos que cumple se marcan en verde, y los que no cumple, en rojo) presiona el botón "Guardar"
- El sistema informará el cambio exitoso de tu nombre de usuario. En el próximo inicio de sesión deberás acceder con el nuevo nombre de usuario que has registrado.

![](_page_41_Figure_0.jpeg)

#### Caso 6: Administrar dispositivos

- Ingresa a la opción "Perfil" en el menú de navegación.
- ³ En el listado de opciones, selecciona la opción "Mis dispositivos"
- 3. Se presentará una pantalla con todos los dispositivos habituales que hayas registrado (Esta opción de registro de dispositivos solo está disponible para celulares que no tienen biometría)
- 4. Puedes eliminar un dispositivo registrado seleccionándolo y presionando el botón "Eliminar"
- El sistema informará la eliminación del dispositivo. Una vez eliminado, la próxima vez que ingreses a Fideapp desde ese dispositivo, se te solicitará nuevamente el ingreso de código de verificación.

![](_page_41_Picture_8.jpeg)

![](_page_41_Picture_9.jpeg)

![](_page_41_Picture_10.jpeg)

![](_page_41_Picture_11.jpeg)

![](_page_42_Figure_0.jpeg)

- á Puedes agregar una cuenta nueva bancaria, presionando el enlace "Agregar nueva cuenta"
- de registro de cuentas bancarias. Este es el mismo formulario que inversión un aporte o realizar un rescate

#### Caso 7: Administrar cuentas bancarias

¶ En el listado de opciones, selecciona la opción "Mis cuentas bancarias"

- Ingresa a la opción "Perfil" en el menú de navegación.
- 
- 3. Se presentará una pantalla con todas las cuentas bancarias que hayas registrado para transaccionar en Fideapp.

5. Para agregar una nueva cuenta bancaria, deberás llenar el formulario encontrarás si quieres registrar una nueva cuenta al hacer una nueva

![](_page_42_Picture_13.jpeg)

![](_page_42_Picture_14.jpeg)

![](_page_42_Picture_15.jpeg)

![](_page_42_Picture_129.jpeg)

![](_page_42_Picture_130.jpeg)

![](_page_43_Figure_0.jpeg)

#### Caso 7: Administrar cuentas bancarias

- tipo de cuenta, deberás aceptar que los datos son correctos para activar la opción de guardar la cuenta.
- 7. Presiona el botón "Continuar" y tu cuenta será guardada. La podrás visualizar en el listado de tus cuentas registradas.

- 8. También puedes editar tus cuentas bancarias. Para hacerlo, tendrás botón "Editar"
- 9. Se mostrará el formulario con los datos de la cuenta. Tendrás que
- de la cuenta.

![](_page_43_Picture_8.jpeg)

6. Después de ingresar la institución financiera, el número de cuenta y el

que seleccionar la cuenta bancaria que deseas editar y presionar el

modificar la información y confirmar que la información es correcta.

10. Presiona el botón "Guardar cambios" y el sistema confirmará la edición

![](_page_43_Picture_14.jpeg)

![](_page_43_Picture_126.jpeg)

![](_page_43_Picture_16.jpeg)

![](_page_43_Picture_127.jpeg)

![](_page_44_Figure_0.jpeg)

#### Caso 7: Administrar cuentas bancarias

- 11. Si deseas, puedes eliminar una cuenta registrada. Para ello, deberás seleccionarla y presionar el botón "Eliminar"
- 12. El sistema te pedirá confirmar la eliminación de la cuente. Para ello, presiona el botón "Confirmar" en la ventana informativa.
- 
- 14. Una vez eliminada la cuenta, no podrás visualizarla en el listado de cuentas bancarias que tienes registradas.

13. El sistema eliminará la cuenta y mostrará un mensaje de confirmación.

![](_page_44_Picture_11.jpeg)

![](_page_44_Picture_12.jpeg)